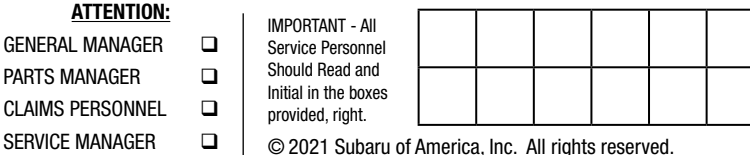

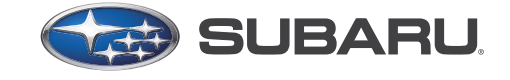

**QUALITY DRIVEN® SERVICE** 

SERVICE BULLETIN

APPLICABILITY: 2016-18MY Legacy/Outback 2016-18MY Impreza 2016-18MY Crosstrek 2016-18MY Forester 2017-18MY WRX

NUMBER: 15-280-21R DATE: 03/18/21 REVISED: 03/25/21

# **SUBJECT:** Gen1 Telematics Reprogramming for 3G Sunset

#### **APPLICABILITY:**

PAR<sup>T</sup>

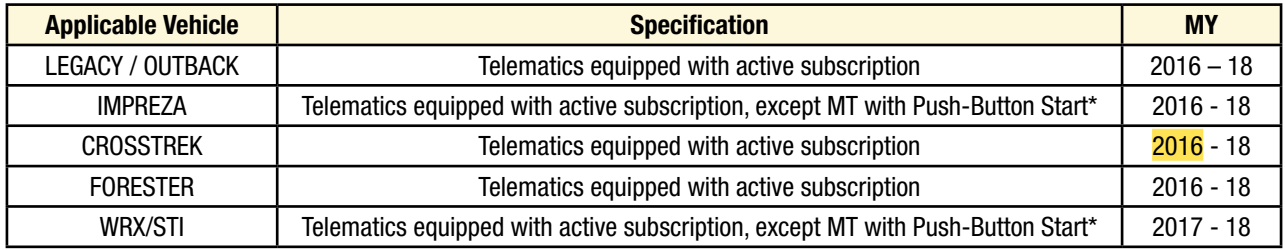

\*See Notes on Model Applicability below for important information.

#### **Notes on Model Applicability:**

- Vehicles equipped with manual transmission and push-button start will follow DCM replacement procedure as outlined in TSB **15-279-21**: **Gen1 Telematics DCM Replacement for 3G Sunset** which is applicable to manual transmission vehicles with push-button start ONLY.
- A vehicle which is part of the affected Gen1 Telematics population and **currently subscribed** to any STARLINK Telematics Services level is eligible for this no-charge DCM software update. **Unsubscribed vehicles are not included in this no-charge DCM reprogramming update. NEVER attempt this update on any unsubscribed vehicle.**

**IMPORTANT:** Vehicle Coverage and an active subscription for all affected cars must be confirmed using the Vehicle coverage Inquiry function on subarunet.com.

#### CAUTION: VEHICLE SERVICING PERFORMED BY UNTRAINED PERSONS COULD RESULT IN SERIOUS INJURY TO THOSE PERSONS OR TO OTHERS.

Subaru Service Bulletins are intended for use by professional technicians ONLY. They are written to inform those technicians of conditions that may occur in some vehicles, or to provide information that could assist in the proper servicing of the vehicle. Properly trained technicians have the equipment, tools, safety instructions, and know-how to do the job correctly and safely. If a condition is described, DO NOT assume that this Service Bulletin applies to your vehicle, or that your vehicle will have that condition.

#### Subaru of America, Inc. is ISO 14001 Compliant

ISO 14001 is the international standard for excellence in Environmental Management Systems. Please recycle or dispose of automotive products in a manner that is friendly to our environment and in accordance with all local, state and federal laws and regulations.

#### **OVERVIEW OF CUSTOMER CONSIDERATION:**

**NOTE:** A copy of the Customer Letter is supplied for reference at the end of this bulletin.

## **IMPORTANT WARNINGS:**

- **• NEVER release the vehicle back to the customer until the GREEN Telematics LED is illuminated and the Telematics System passes all functional and operational checks.** The only exception to this requirement would be an external concern affecting DCM operation which the customer has been informed of but elects not to correct prior to receiving this update.
- **• Any Technician or other retailer personnel who, despite service documentation and training to the contrary performs a DCM swap on a subscribed vehicle must NEVER release the vehicle back to the customer until proper operation of the Telematics system has been confirmed.**

## **Before Beginning the No-Charge DCM Reprograming Service:**

Vehicles affected by this reprogramming service may also have an open Service Campaign WQZ-61R. If the Vehicle Inquiry indicates WQZ-61R is open, proceed as follows:

- **1.** The vehicle is **currently subscribed** to Telematics: WQZ-61R and 3G Sunset reprogramming service are indicated as open, **perform this 3G Sunset reprogramming service ONLY**, and both the WQZ-61R campaign and the 3G Sunset service programs will close.
- **2.** The vehicle is **not currently subscribed** to Telematics: WQZ-61R campaign and 3G Sunset reprogramming service are indicated as open, **perform WQZ-61R ONLY.** Refer to the WQZ-61R campaign bulletin for full details.

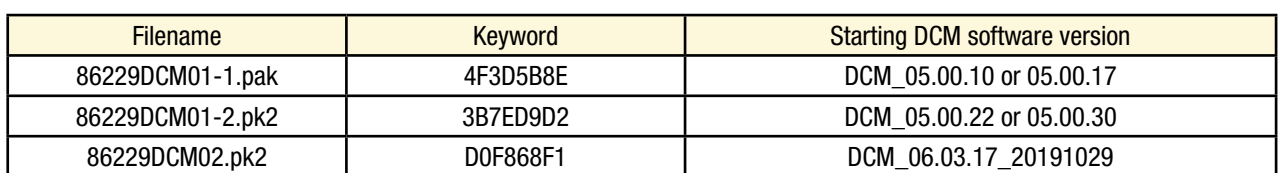

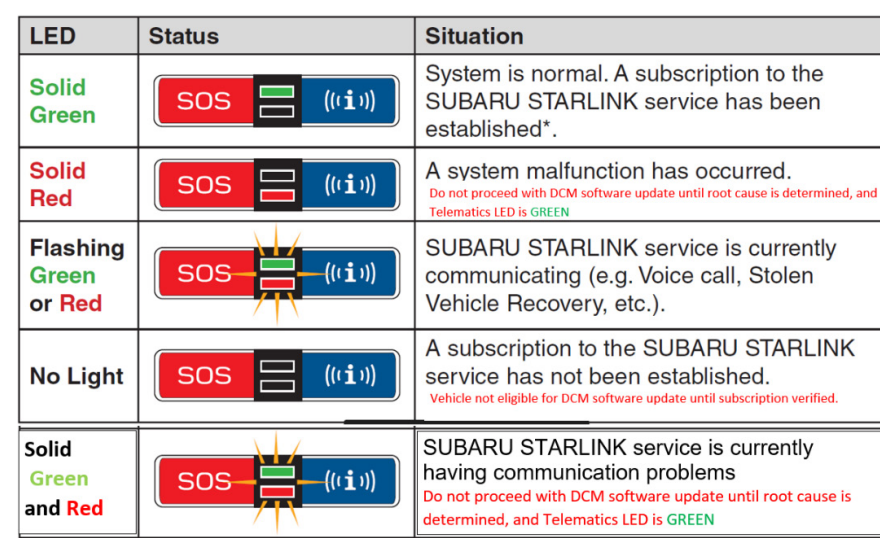

#### **Reprogramming File Information:**

#### **SERVICE PROCEDURE FOR 3G SUNSET REFLASH:**

**NOTE:** Flow Charts to support the procedures below are provided starting on pg. 34.

#### **Vehicle Preparation:**

- **1.** Enter the vehicle and observe the Telematics LED status. (See chart above as reference).
	- **a)** Is the STARLINK Telematics **GREEN** LED on?
		- **• NO,** proceed to **Appendix B**: **TROUBLESHOOTING CONCERNS FOUND PRIOR TO UPGRADE** on page 31.
		- **• YES**, continue to **Step 2** below.
- **2. Caution:** Perform a functional check of the Telematics system by pushing the blue iButton. When the STARLINK operator answers, request the VIN and LOCATION of the vehicle.

**CHECK:** Was the iButton call **Successful**?

- **• YES:** Proceed to **Step 3**.
- **• NO: STOP THE UPGRADE PROCESS.** The customer must be notified as this condition must be diagnosed and corrected before proceeding further.

**NOTE:** This step may need to be performed outside with a clear view of the sky. It also may require multiple attempts to connect to an operator depending on available cellular coverage.

**NOTE:** If the functional check of the Telematics system fails and the customer declines repairs, **STOP THE UPGRADE PROCESS.** Document the Technician's findings on the repair order before returning the vehicle to the customer.

**3.** Connect the SSM4 and continue to **Step 4**.

# **4. Procedure to Verify DCM Software Version ID:**

**a.** Click "Each System" on the left-hand menu.

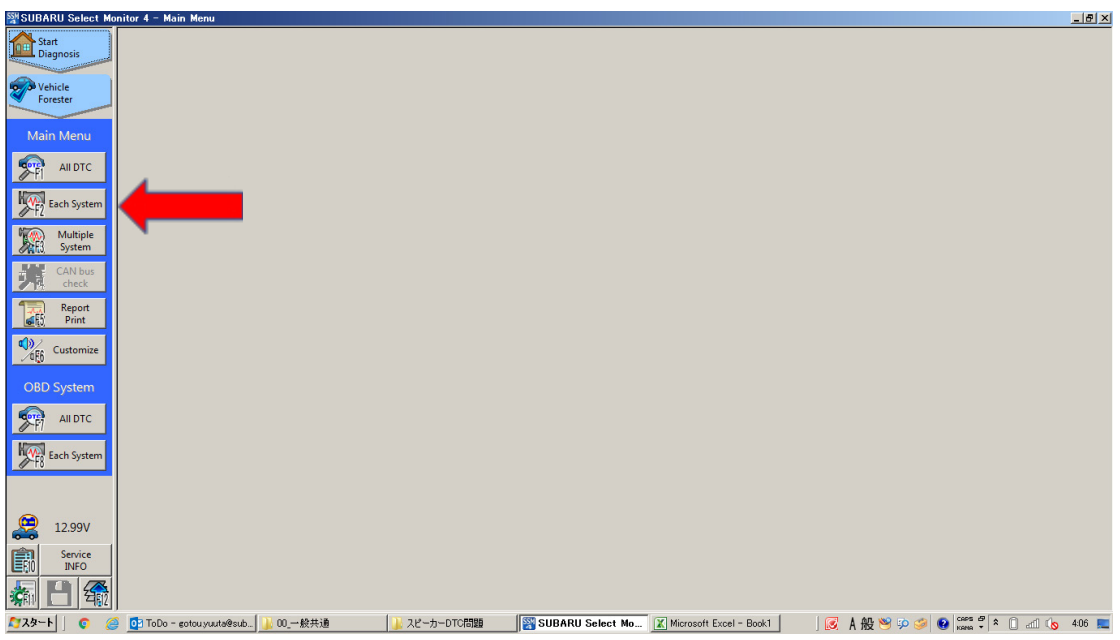

**b.** Select "Telematics" from the Systems List.

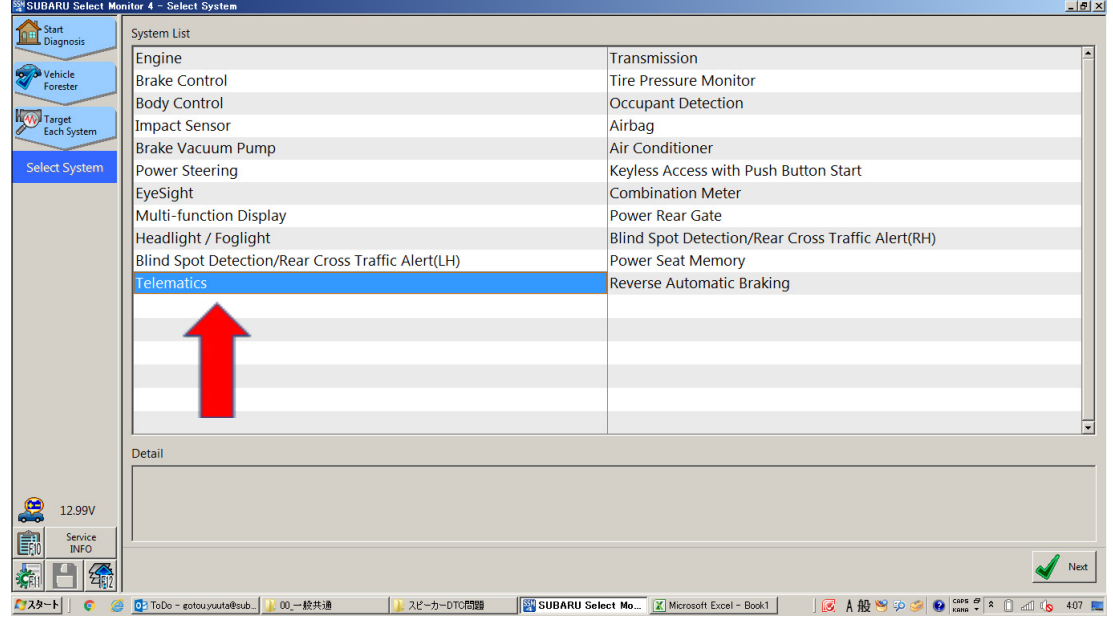

**c.** Click "Work Support" on the left-hand menu.

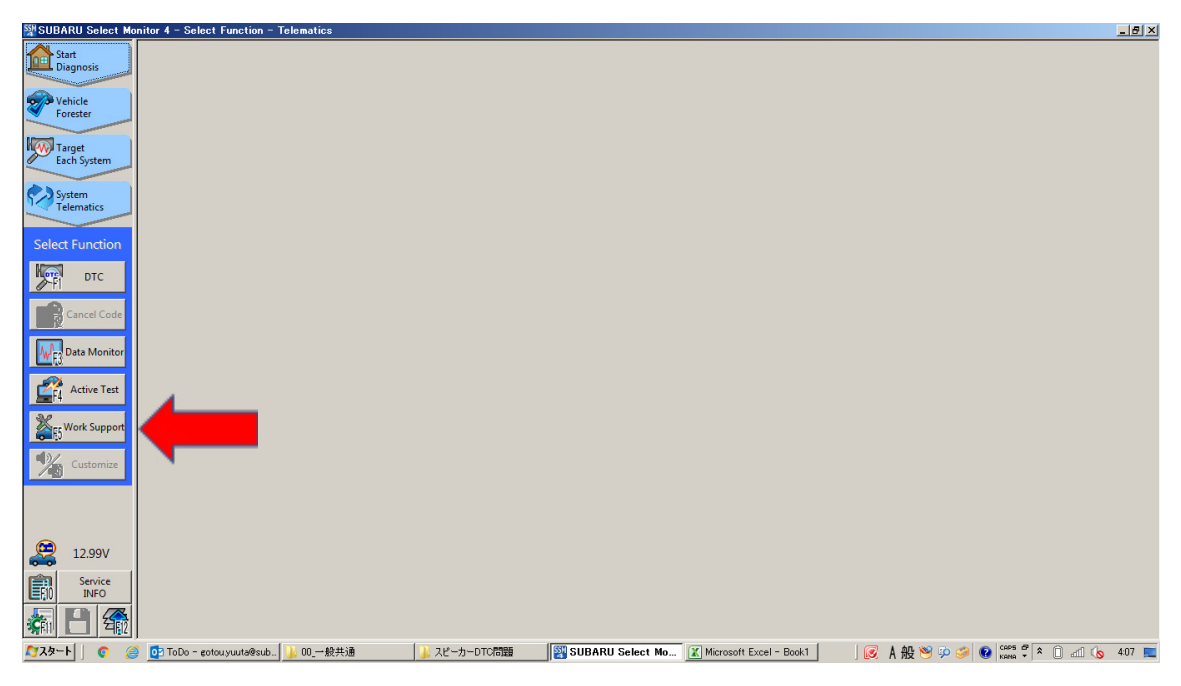

**d.** Select "Software Information" from the Work Support Items list.

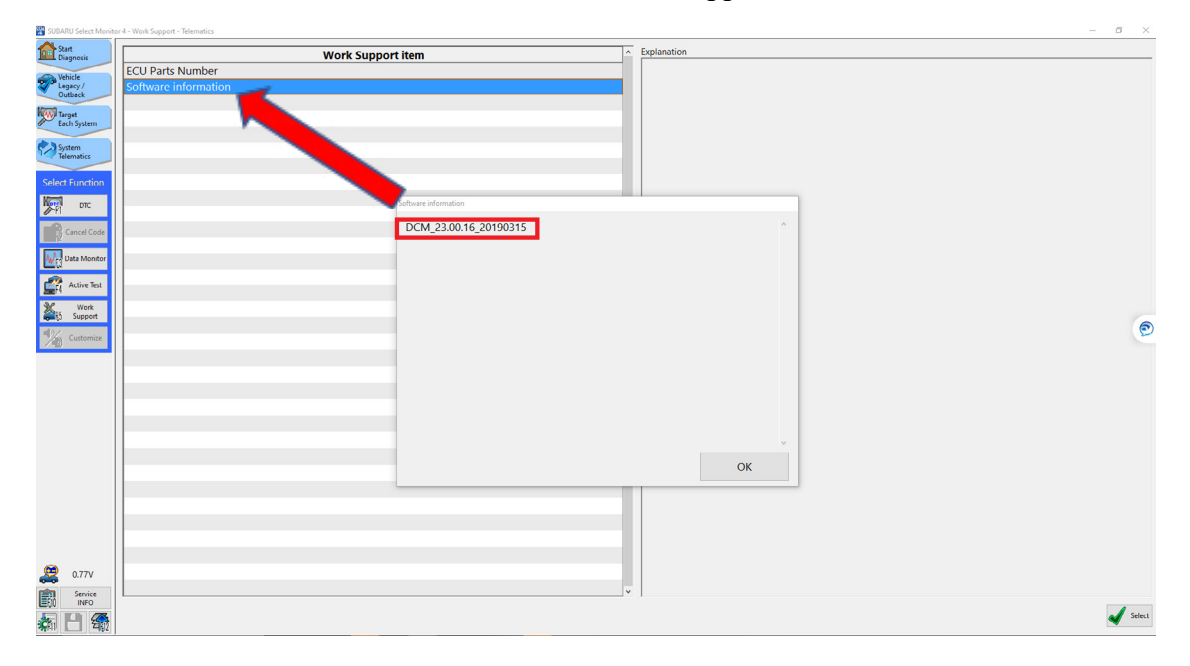

**e.** Record the current version of software on RO for reference.

The DCM version verification procedure is now complete. Proceed to **Step 5**.

**5.** If the current DCM software version is **DCM\_06.00.17\_20190816**, the vehicle already has the most recent software version installed. **STOP,** proceed to the **Claim Reimbursement, and Entry Procedures** section and process a Version Check Only claim.

- **6.** If the current DCM software version is other than **DCM\_06.00.17\_20190816**, disconnect the DSTi and continue to **Appendix A: 12V BATTERY / POWER SUPPLY PREPARATIONS** on page 29 to ensure the vehicle battery is connected to the required Midtronics charger set to Power Supply Mode.
- **7.** With the vehicle connected to Midtronics charger in Power Supply mode and the battery voltage stabilized:
	- **a)** If the current software version is **DCM\_05-00-22 or 05-00-30** proceed to **Step 8**.
	- **b)** If the current software version is **DCM\_05-00-10 or 05-00-17**, proceed to **Step 9**.
	- **c)** If the current software version is **DCM\_06.03.17\_20191029** proceed to **Step 10**.
- **8.** If the current version of DCM software from **Step 6** above is 05.00.22 or 05.00.30, proceed to **Step 1**, Phase **1**: Flashing intermediate **86229DCM01-2.pk2** on Page 8.
	- **a) WARNING: USING THE WRONG FILE FOR REFLASHING WILL IRREPARABLY DAMAGE THE DCM.** Always confirm the starting DCM software version and follow the corresponding upgrade path.
	- **b)** If the update procedure fails at any time during the first reflash, move immediately to DCM replacement. Reference TSB **15-279-21**: Gen1 Telematics DCM Replacement for 3G Sunset, starting with **Step 4** of the DCM replacement procedure.
- **9.** If the current version of DCM software from **Step 6** above is **05.00.10** or **05.00.17**, proceed to **Step 1** Phase **1**: Flashing intermediate **86229DCM01-1.pak** on Page 15.
	- **a) WARNING: USING THE WRONG FILE FOR REFLASHING WILL IRREPARABLY DAMAGE THE DCM.** Always confirm the starting DCM software version and follow the corresponding upgrade path.
	- **b) If the procedure fails at any time during the first reflash, move immediately to DCM replacement.** Reference TSB **15-279-21**: Gen1 Telematics DCM Replacement for 3G Sunset starting with **Step 4** for the DCM replacement procedure.
- **10.** If the current DCM software version from **Step 6** above is **DCM\_06.03.17\_20191029**, Phase 1 flashing is complete. Proceed to **Phase2: Flashing Gen1 VoLTE 86229DCM02.pk2 on page 23.** (**NOTE:** It is unlikely a vehicle will present on arrival at the retailer with this software version. This version should be present after the Phase1 reflashing procedure only.)
	- **a)** If the procedure fails during the first reflash of **86229DCM02.pk2**, a second reflash attempt should be performed.
	- **b)** Before starting the second reflash, fully close out of FlashWrite.
	- **c)** Turn the ignition OFF, **WAIT** 30 seconds then turn the ignition back ON.
	- **d)** Start at the beginning of the procedure for **Phase2: Flashing Gen1 VoLTE 86229DCM02.pk2** to complete the upgrade.

**e)** If the procedure fails for a second time, time (extremely RARE case), move immediately to DCM replacement. See the Parts Information section on page **32** of this bulletin for part number information on DCMs which already include this update. Reference TSB **15-279-21 Gen1 Telematics DCM Replacement for 3G Sunset** starting with **Step 4** of the DCM replacement procedure.

**Phase 1:** Flashing intermediate **86229DCM01-2.pk2** (current software version of DCM is **05.00.22 or 05.00.30**):

**WARNING: Ensure the Midtronics GR8 / Midtronics DCA-8000 set to Power Supply Mode is connected to the vehicle, the parking brake is engaged, ignition is in the "ON" position, the engine is OFF, the shift selector in NEUTRAL and the wheels are blocked. The reason this must be done is to ensure the power supplied to the DCM is not turned off. If this step is not performed, the CAN will power down the DCM during the reflash and the reflashing will fail resulting in irreparable damage to the DCM.**

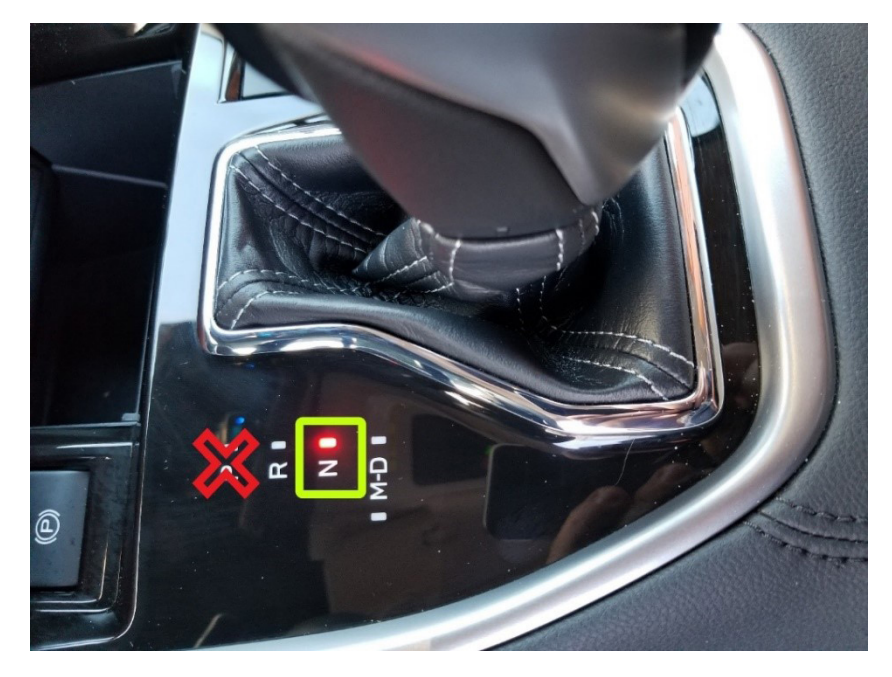

**1.** Connect the SDS Notebook and DSTi. Select **FlashWrite2** from the SDS Notebook GUI screen.

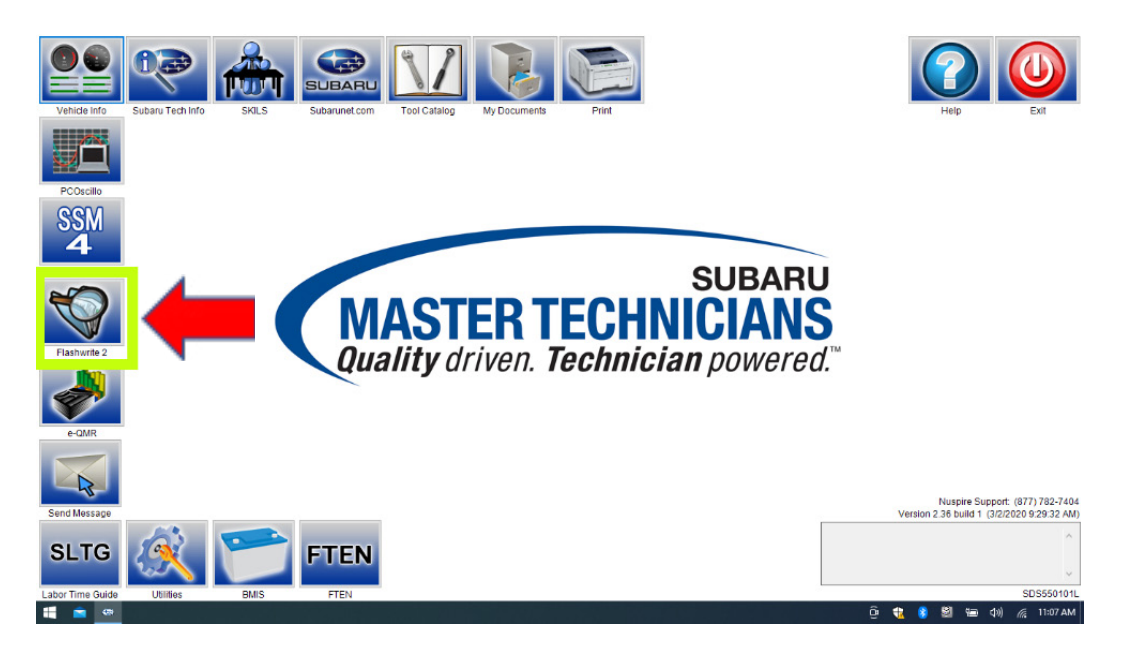

- **2.** Once FlashWrite 2 opens, select DCM from the VehicleSpec drop down.
	- **a)** Complete entering the Vehicle Spec information.
	- **b)** Click and select the PK2 file **86229DCM01-2.pk2** intermediate image in FlashWrite.

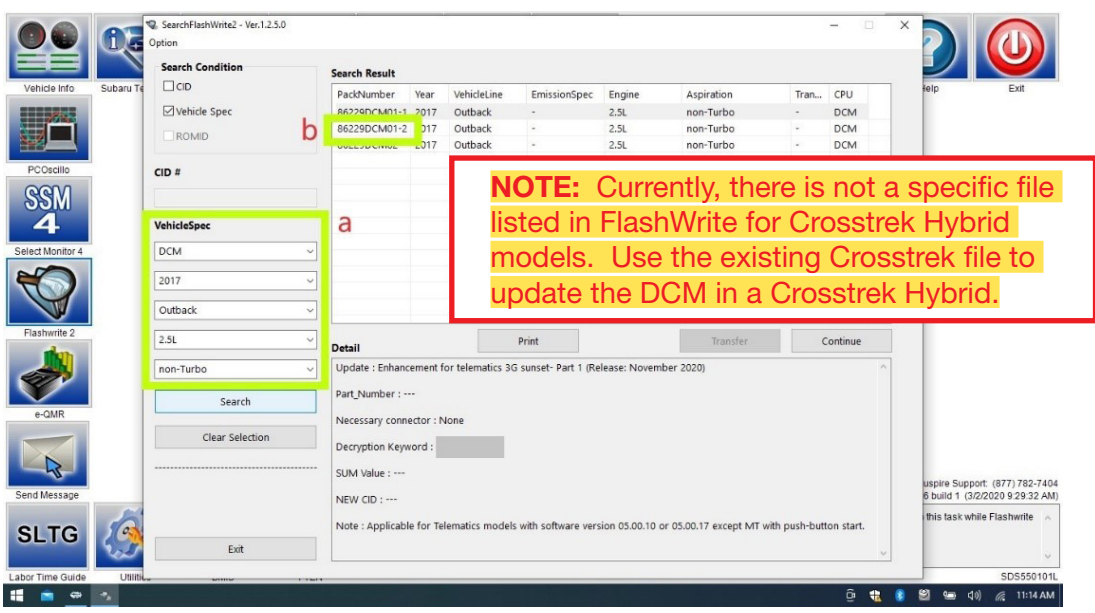

**3.** Enter the Decryption Keyword from the table above (3B7ED9D2) and click "**OK**."

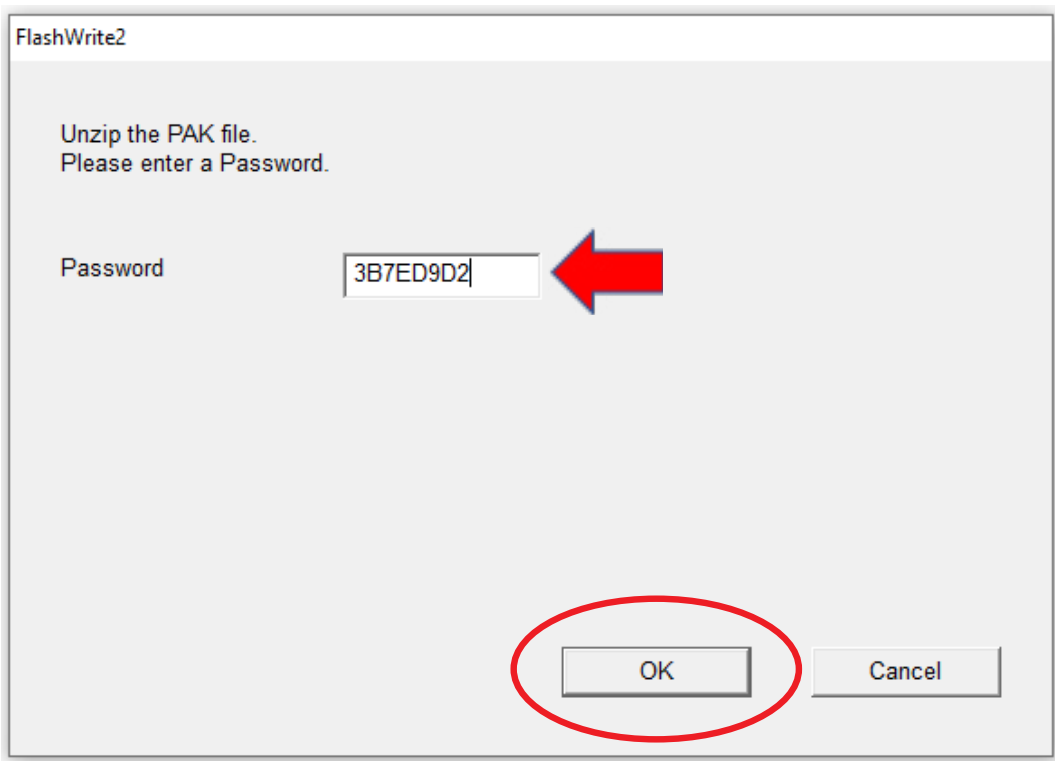

**4.** Turn the ignition ON and Click on '**OK**' to start the reprogram.

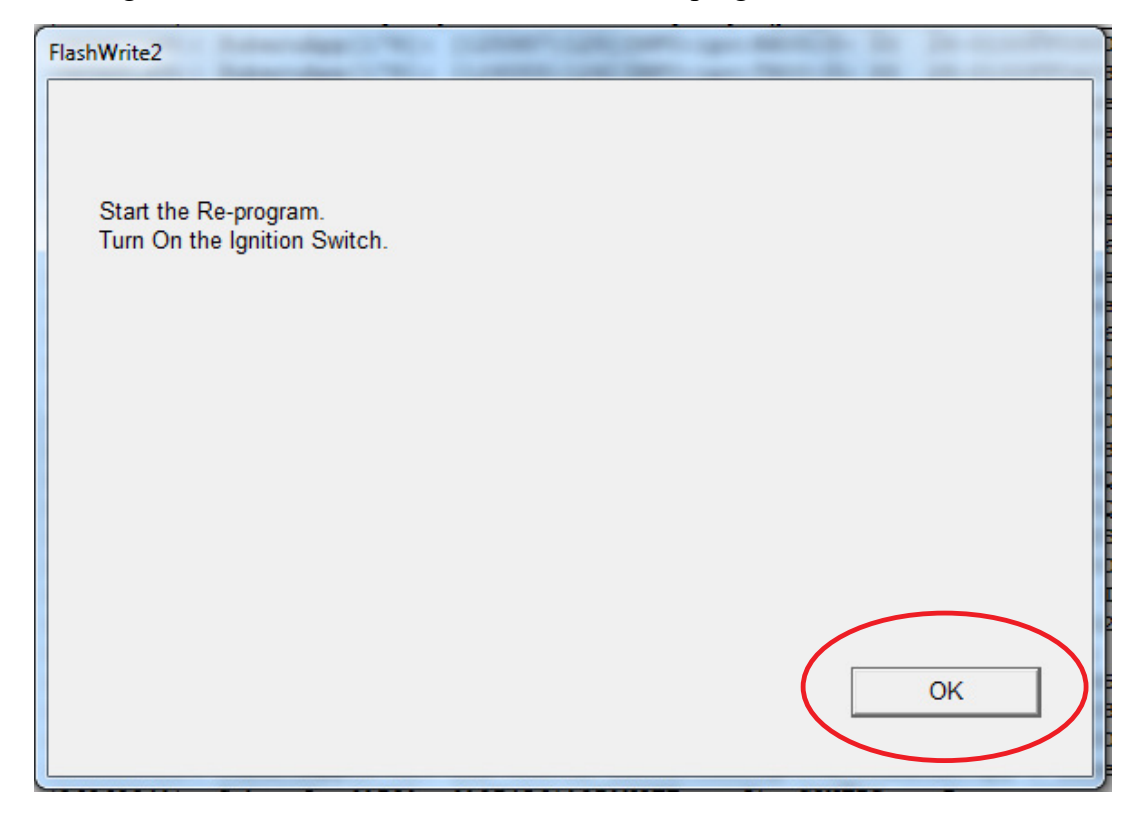

**a)** Part number before and after reflash will be displayed. Click '**OK**'.

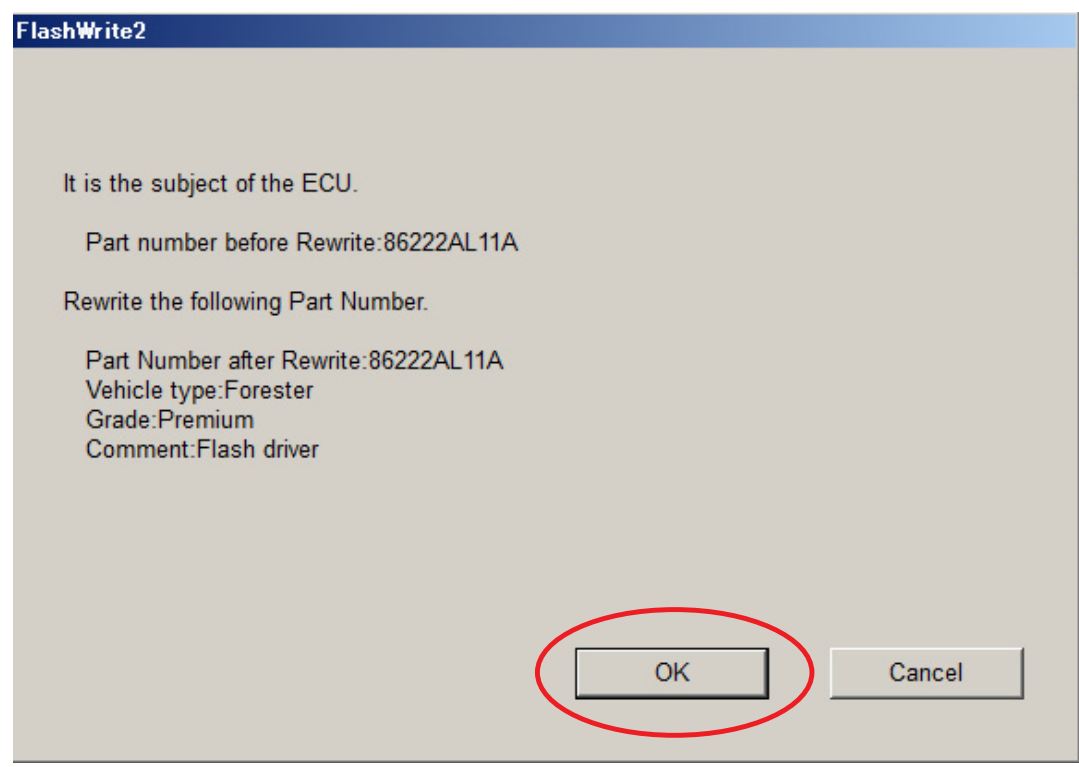

**(NOTE: This screen image is an example and may not represent the installed part number. These values will be the same before and after any reflashing. The Screen will always indicate "Forester" no matter what model or model year is being reflashed.**)

*Continued...*

**b)** A CAN flashing progression bar will appear and start incrementing toward 100%. The update may take up to 60 minutes to complete.

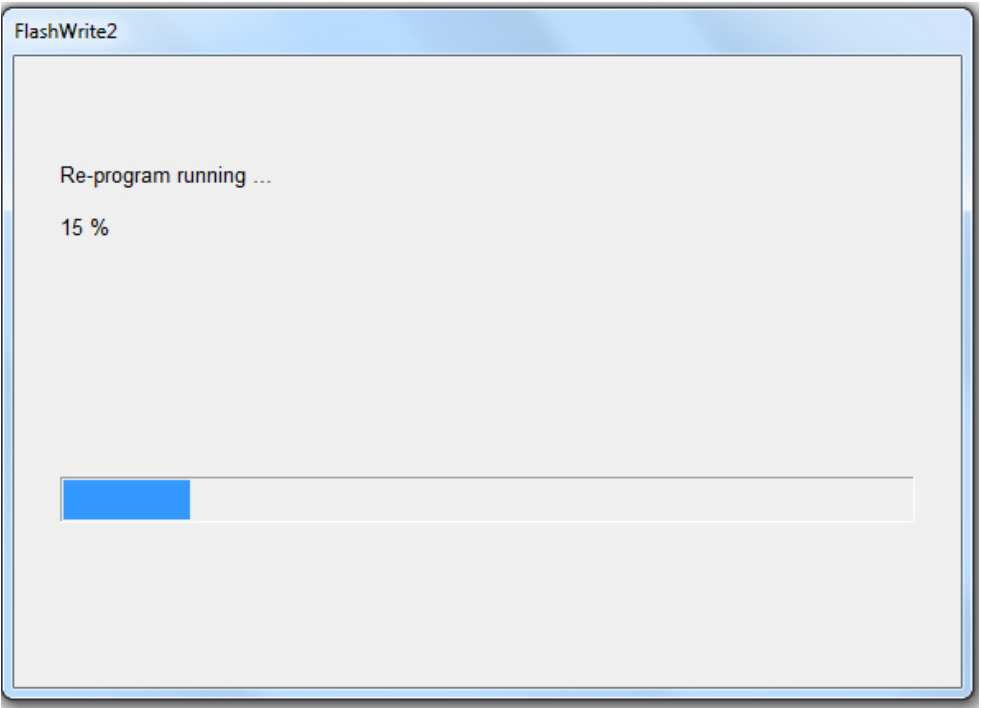

**c) CRITICAL STEP:** After the reprogramming is finished, always put a CVT equipped vehicle in PARK. A prompt for toggling the ignition to "OFF" will be displayed, click on '**OK**.'

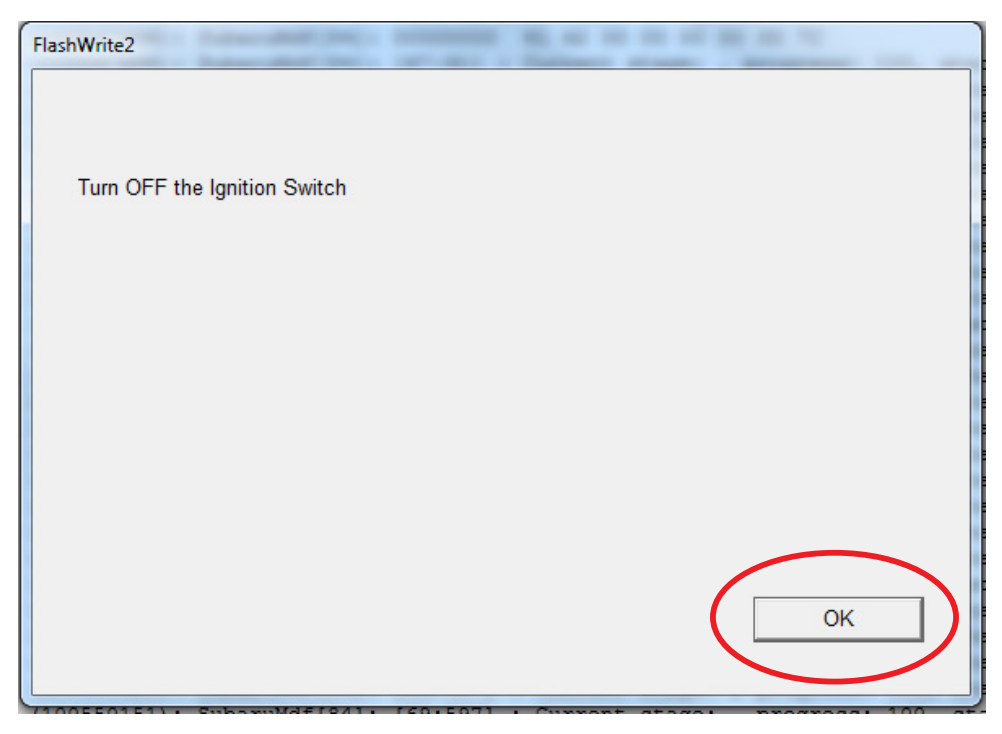

**d) CRITICAL STEP:** FlashWrite will display the banner message "Please wait about 30 seconds until Unit turns off."

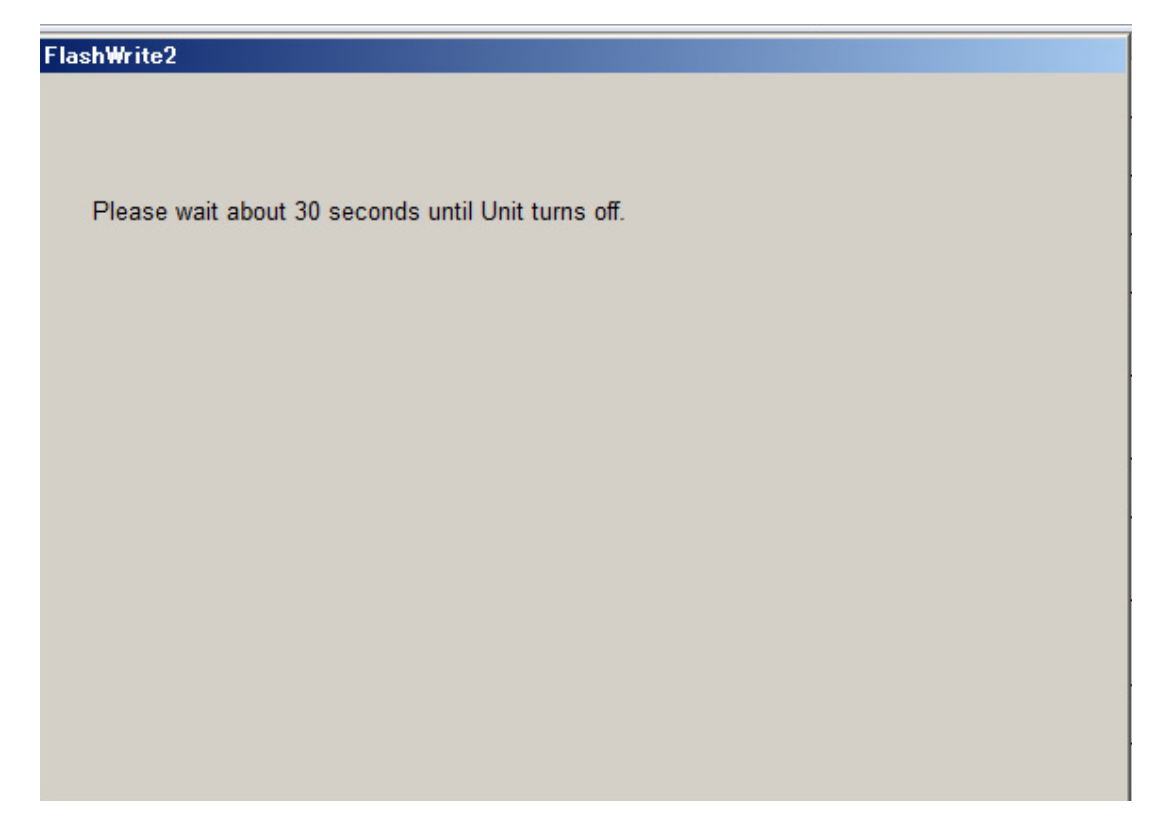

**e)** A prompt for toggling ignition to ON will be displayed. Click on '**OK**'

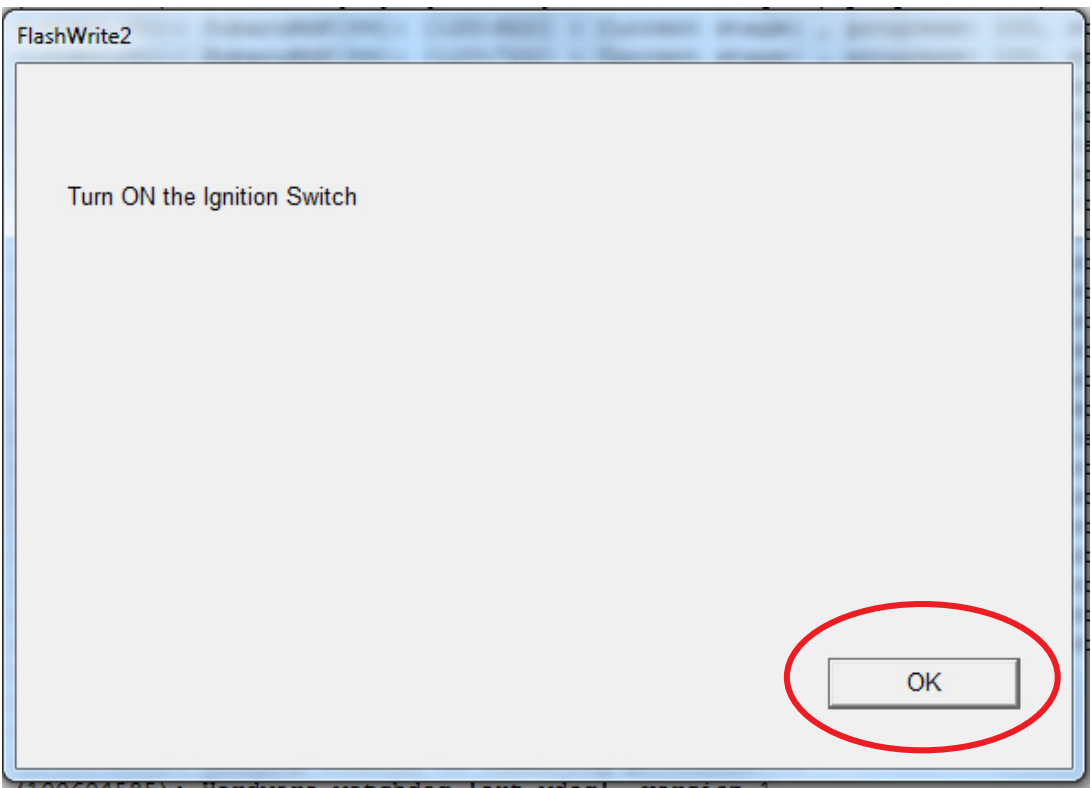

**f)** FlashWrite will display the banner message "Please wait a moment."

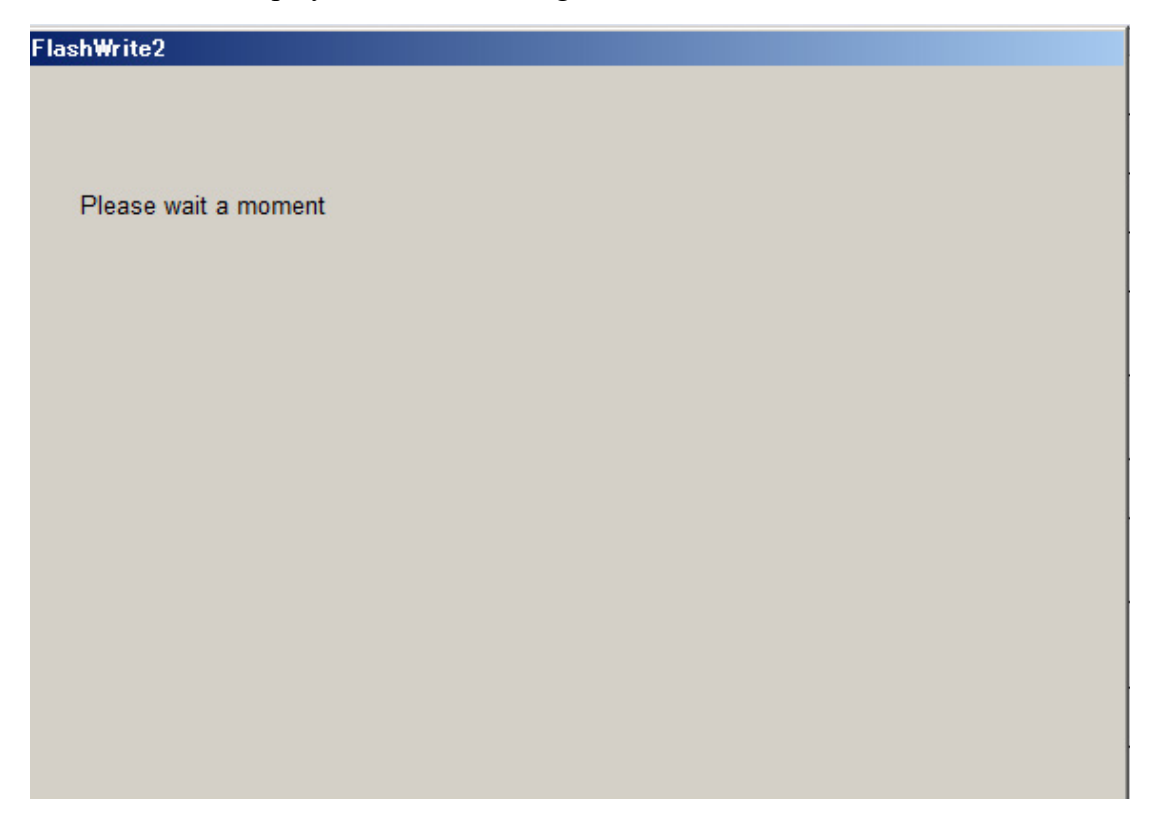

**g)** FlashWrite will display the banner message "Re-program was completed. Turn OFF the Ignition Switch."

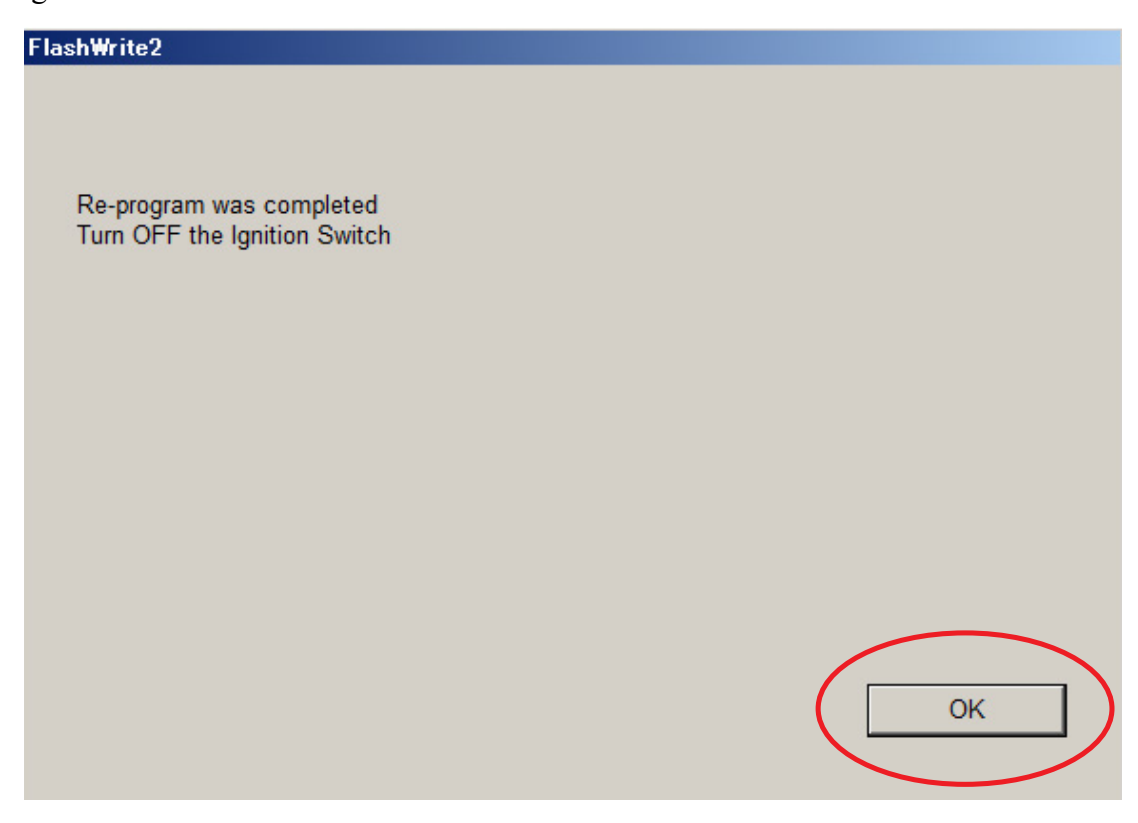

- **5.** Verify the new DCM software version:
	- **a)** Confirm SSM4 and DCM communication by retrieving the current software version.
	- **b)** Click "Each System" on the left-hand menu.
	- **c)** Select "Telematics" from the Systems List.
	- **d)** Click "Work Support" on the left-hand menu.
	- **e)** Select "Software Information" from the Work Support Items List.
	- **f)** Record the current version of software on the RO for reference.
		- **i.** Successful retrieval of DCM software version? Proceed to **Step 7 below**.
		- **ii.** If SSM4 cannot communicate with DCM, DCM has current DTC(s), or the DCM software version cannot be retrieved, contact Techline for assistance before proceeding.

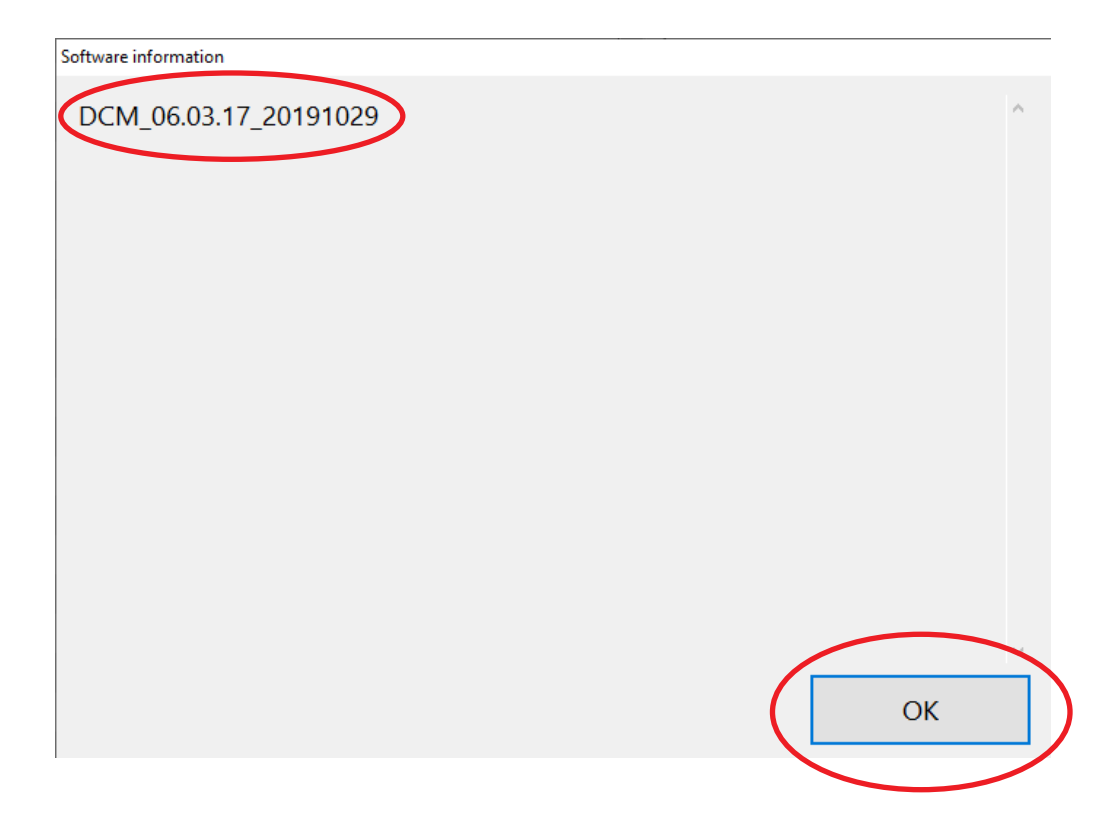

**6.** END OF PHASE 1 REFLASHING. Proceed to **Step 1**: **Phase 2**: Flashing Gen1 VoLTE **86229DCM02.pk2** on page 23.

**Phase 1:** Flashing intermediate **86229DCM01-1.pak** (If the OE Software Version is **05.00.10** or **05.00.17**):

**WARNING: Ensure the Midtronics GR8 / Midtronics DCA-8000 in Power Supply Mode is connected to the vehicle, the parking brake is engaged, ignition is in the "ON" position, the engine OFF, the shift selector in NEUTRAL and the wheels blocked. The reason this must be done is to ensure the power supplied to the DCM is not turned off. If this step is not performed, the CAN will power down the DCM during the reflash and the reflashing will fail resulting in irreparable damage to the DCM.**

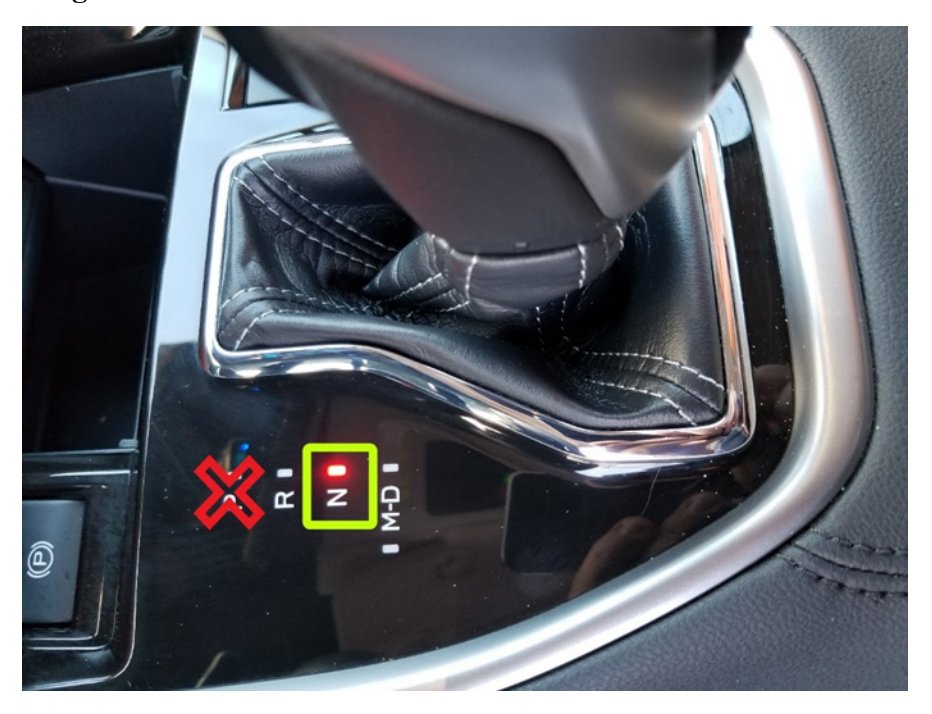

**1.** Connect the SDS Notebook and DSTi. Select **FlashWrite2** from the SDS Notebook GUI screen.

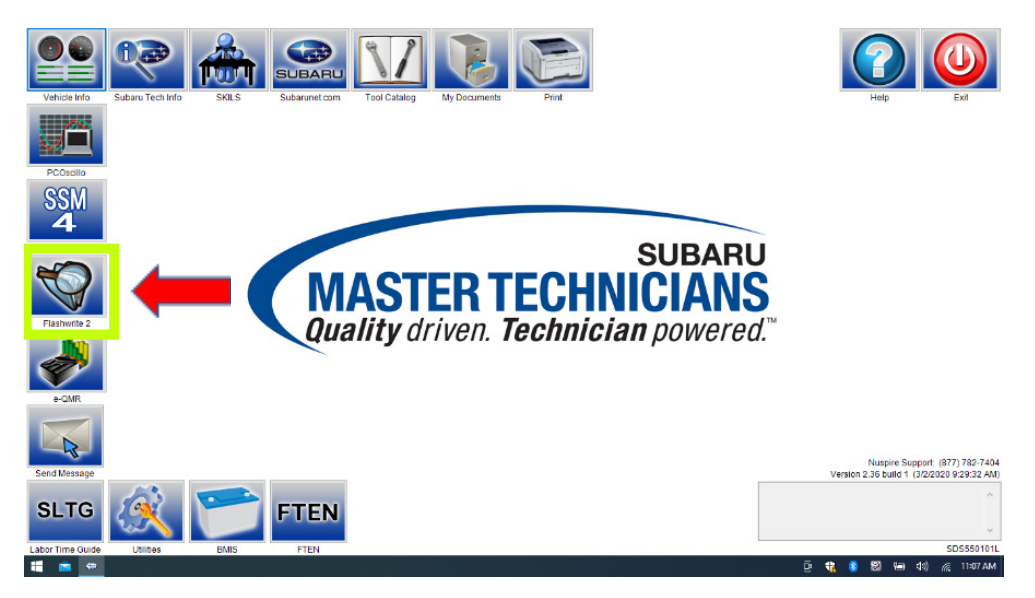

- **2.** Once FlashWrite 2 opens, select DCM from the VehicleSpec drop down.
	- **a)** Complete entering the Vehicle Spec information.
	- **b)** Click and select the Pak file **86229DCM01-1.pak** intermediate image in FlashWrite.

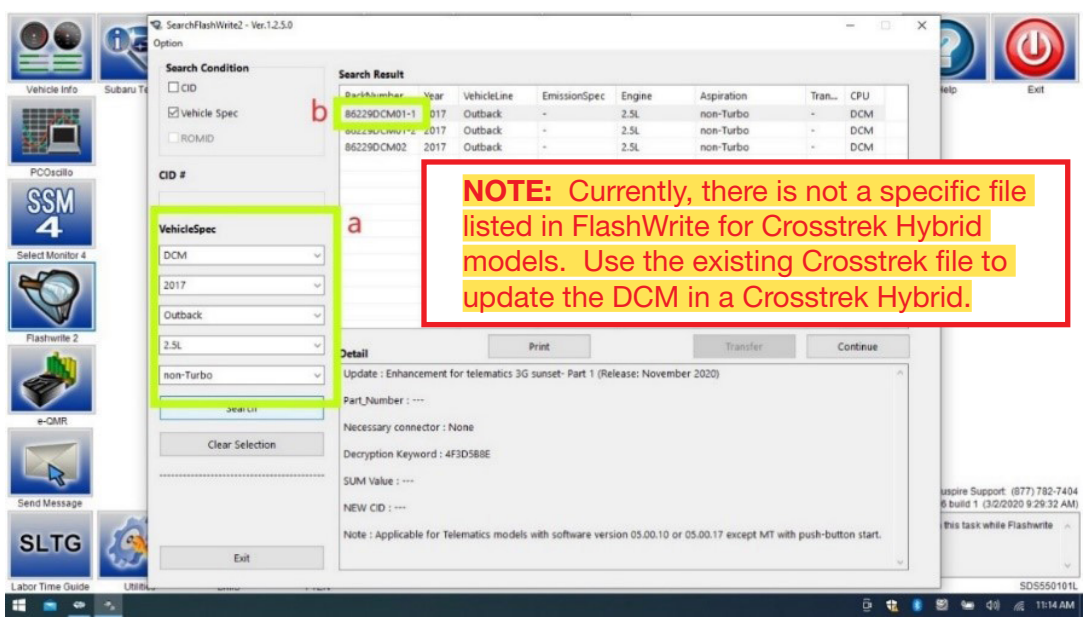

**3. CAUTIONS** will be displayed. Check the notices and click on "NEXT."

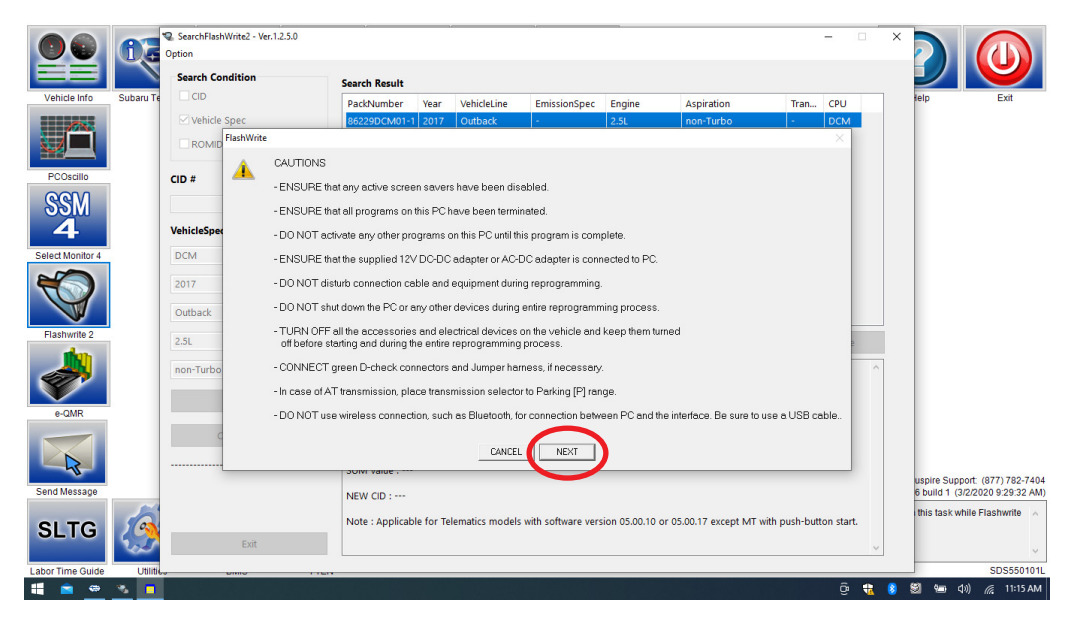

**WARNING:** In the screenshot above, the on-screen directions indicate to leave the vehicle in PARK, doing this will cause the reflash procedure to FAIL. The vehicle MUST BE LEFT IN **NEUTRAL**  for the entire reflash procedure. Reference **Step 1** above for all the vehicle conditions required for reprogramming.

- **4.** Select the reprogramming device and click "**OK**".
- **5.** Click on "Pass Thru."

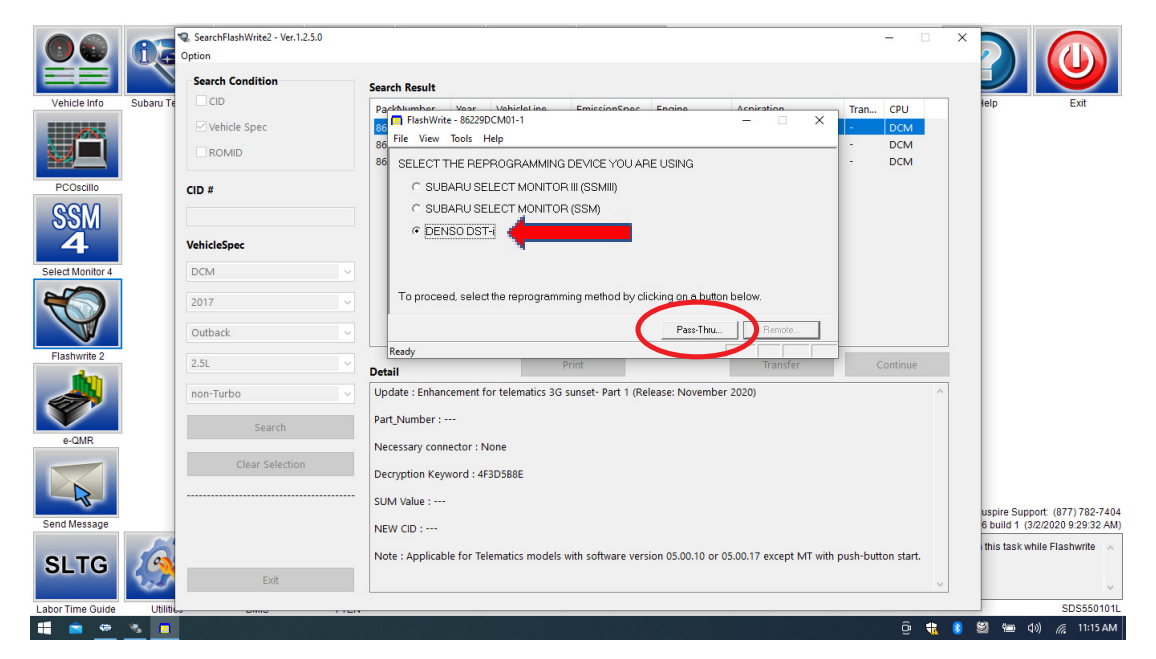

- **6.** Confirm the ignition is "ON" and the shift selector is in **NEUTRAL**.
	- **a)** Turn on the ignition switch and click on 'Next'.

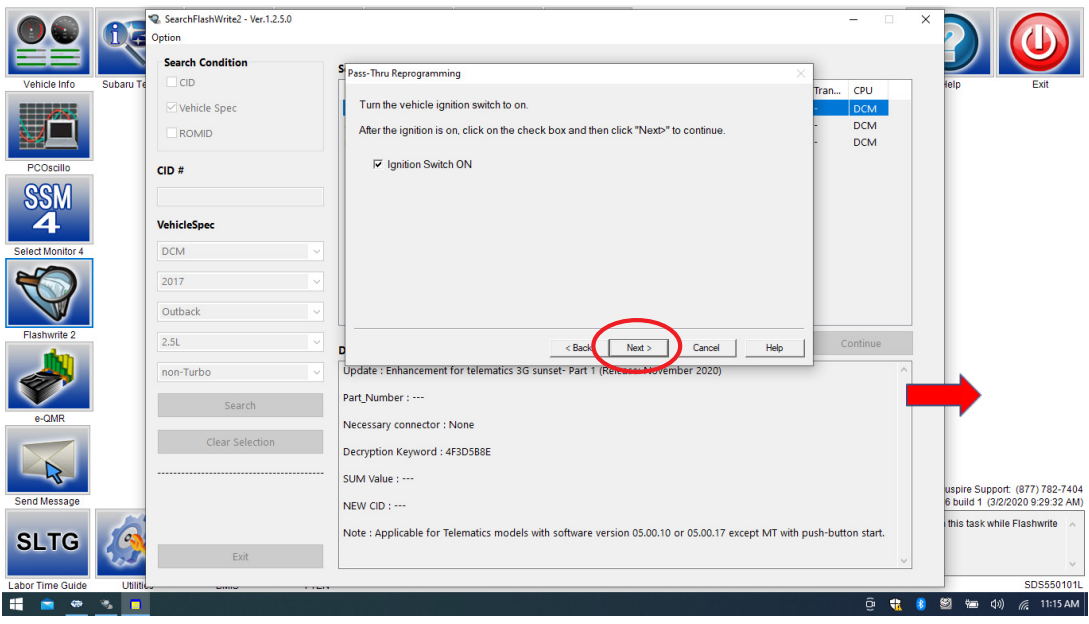

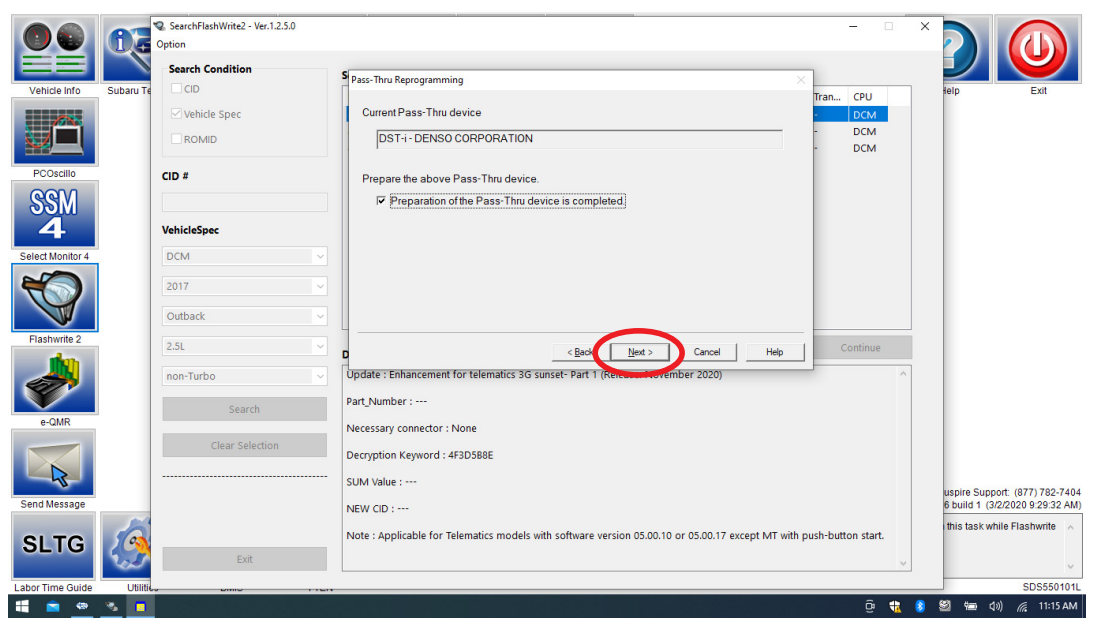

**b)** Pass-Thru preparation completed, click on Next to continue.

**7.** Enter the Decryption Keyword from the table above (4F3D5B8E) and click on "Next".

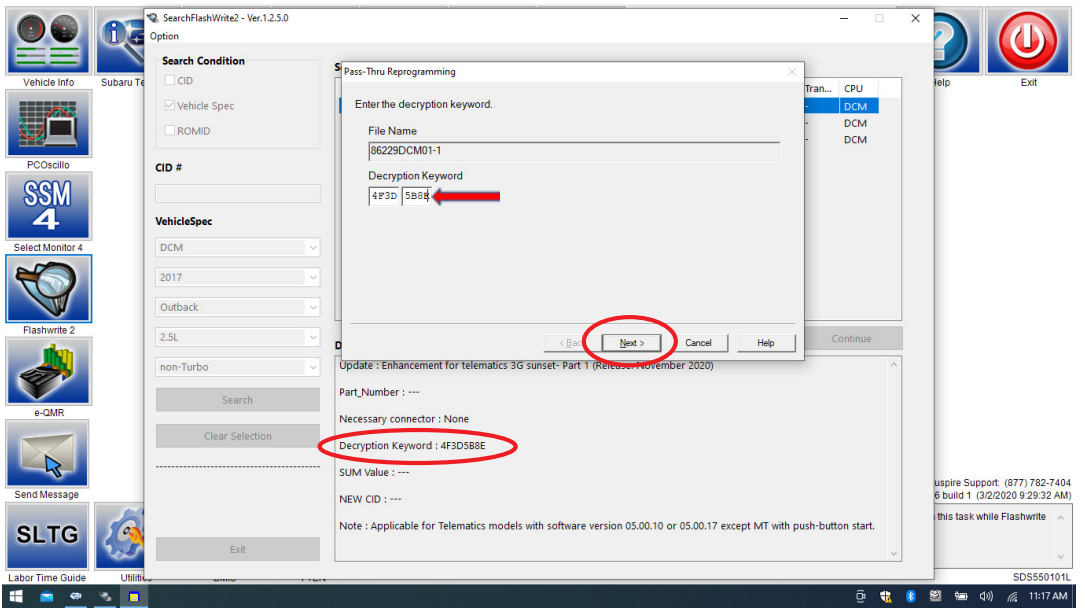

**8.** Click on "Execute."

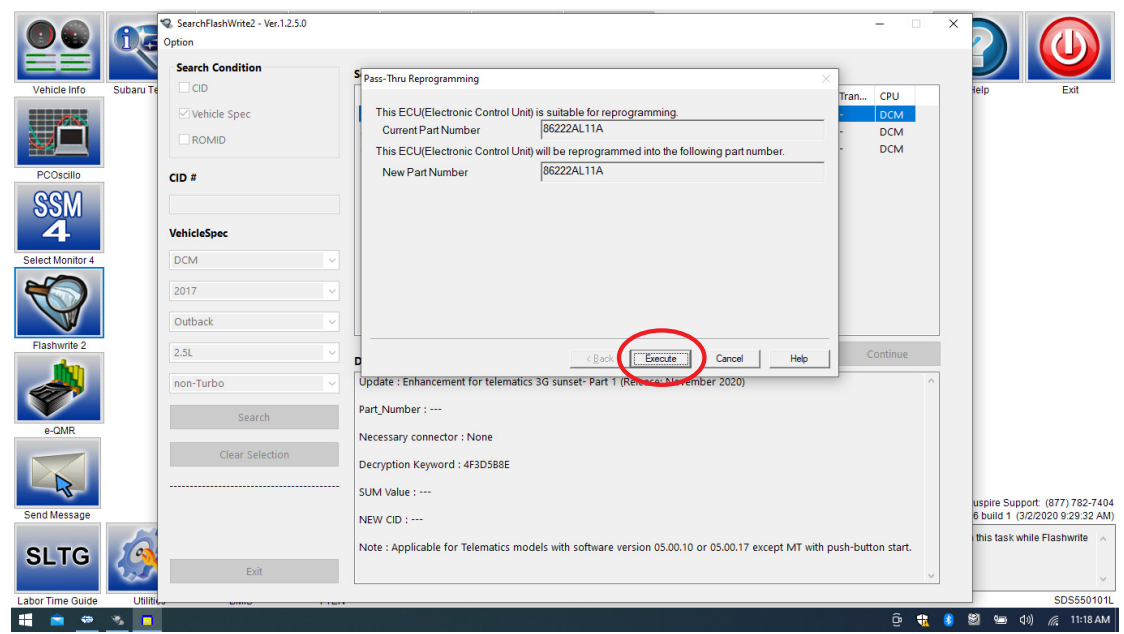

**9.** Reprogramming will begin. Please wait.

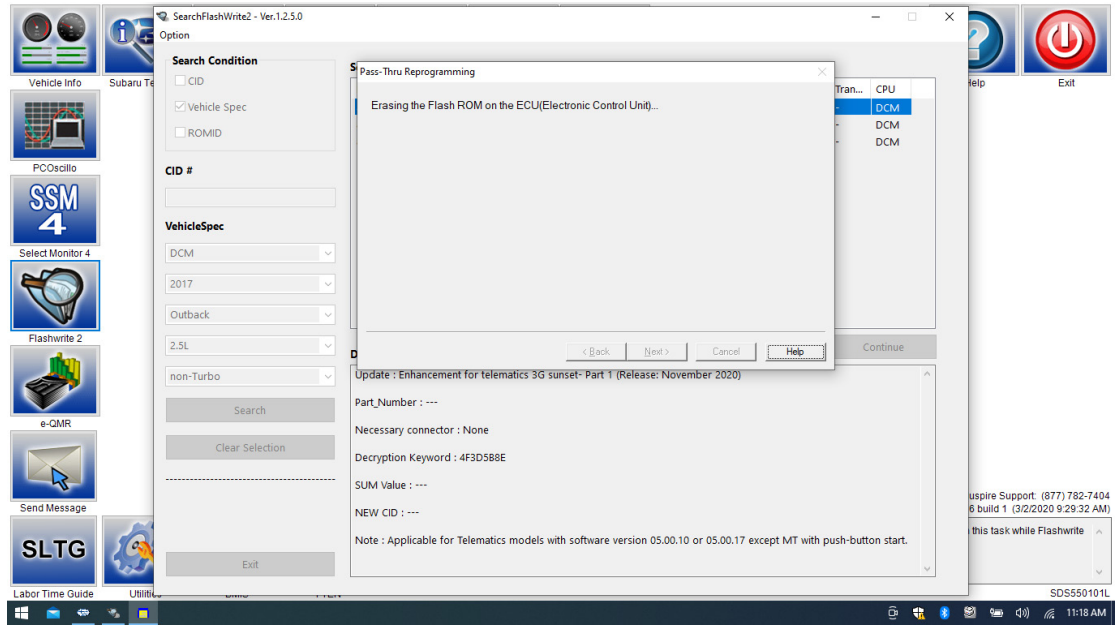

**NOTE:** Pay close attention to the start of the status bar progression. Failures may occur at the beginning of the procedure. Once progress is at 5%, reprogramming should continue trouble-free until 100% complete. The update may take up to 60 minutes to complete.

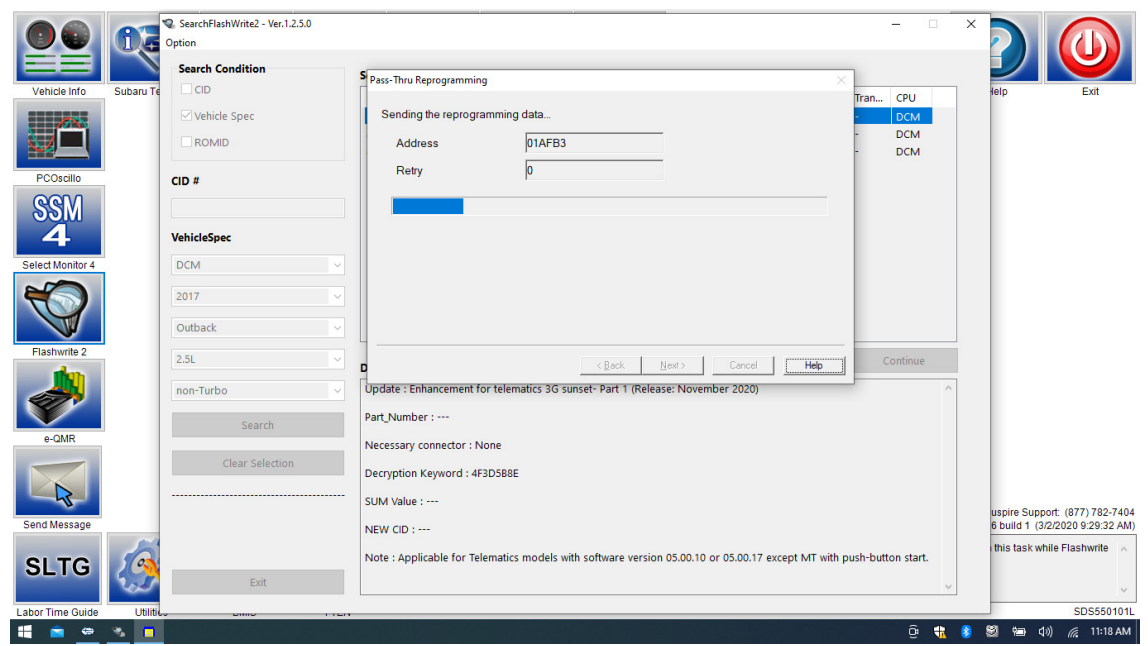

**10.** After finishing the reprogramming, always put a CVT equipped vehicle in PARK, turn the ignition switch OFF then click on "Next."

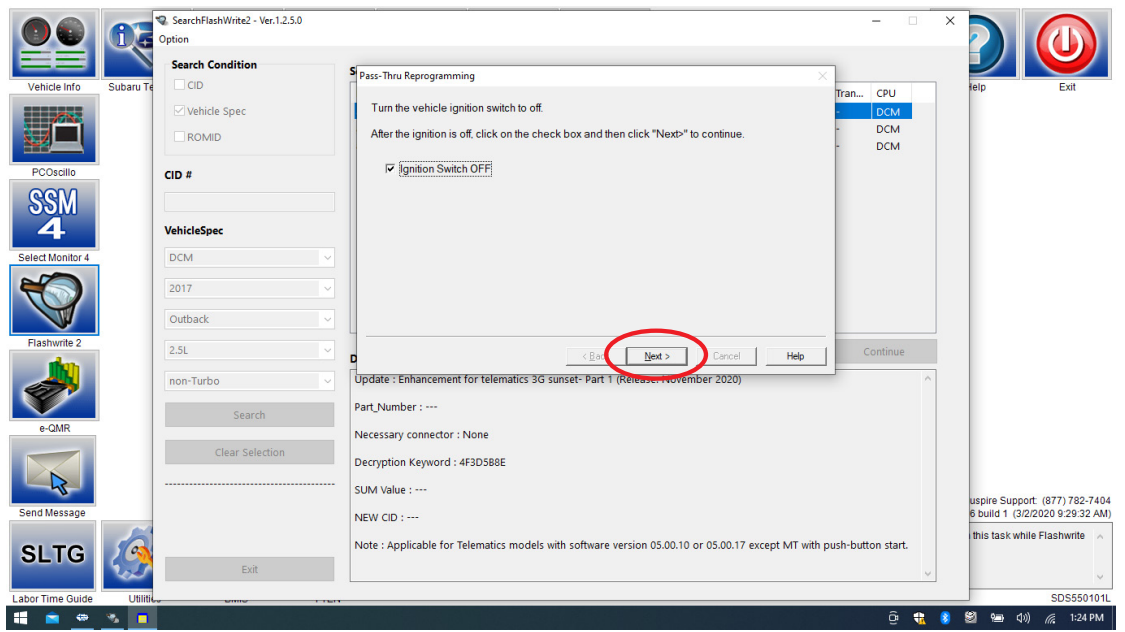

**11. CRITICAL STEP: WAIT 30 seconds**, cycle the ignition key or push-button start from OFF to ON then click "Next."

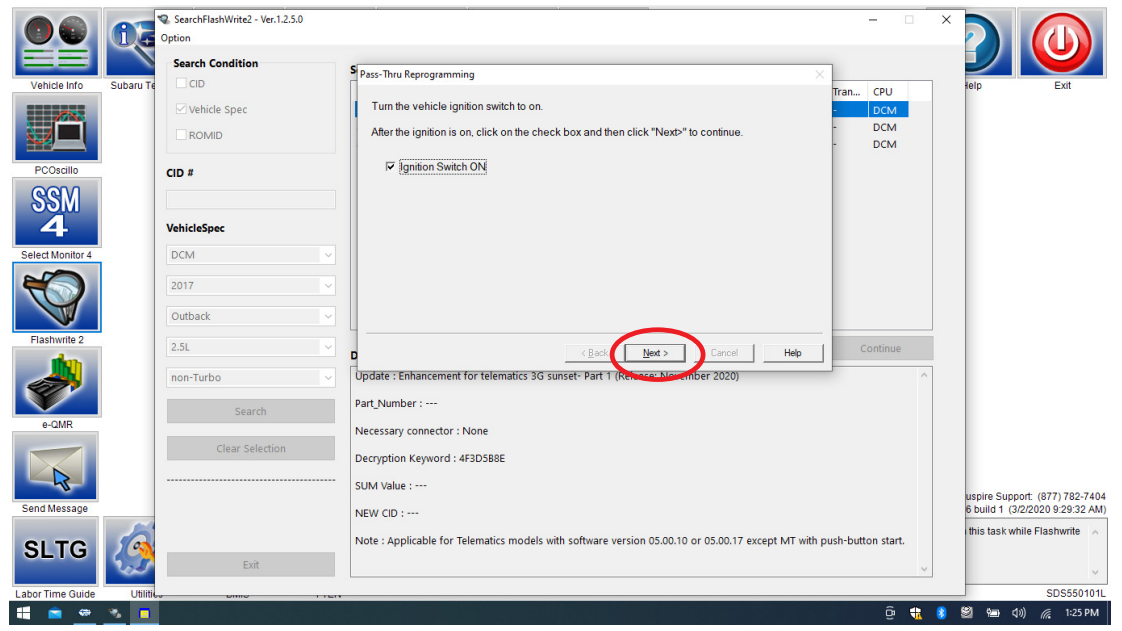

12. "Reprogramming is now complete" is displayed. Click on "Finish".

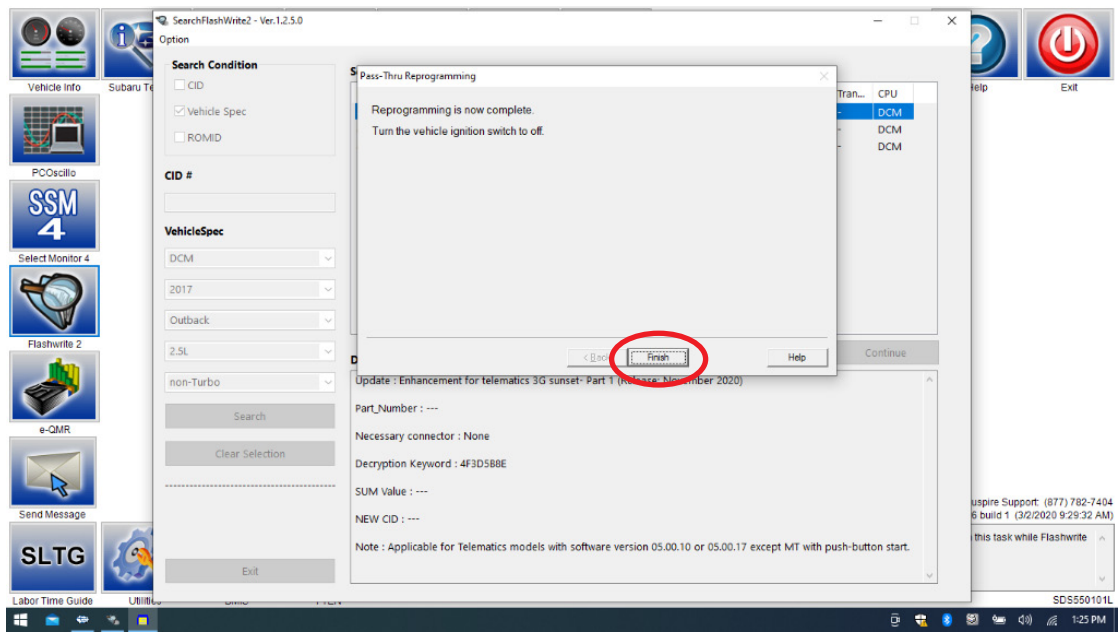

- **13.** With the vehicle in Park and the ignition on:
	- **a)** Confirm SSM4 and DCM communication by retrieving the current software version.
	- **b)** Click "Each System" on the left-hand menu.
	- **c)** Select "Telematics" from the Systems List.
	- **d)** Click "Work Support" on the left-hand menu.
	- **e)** Select "Software Information" from the Work Support Items List.
	- **f)** Record the current version of software on RO for reference.
		- **i.** After successful retrieval of the software version, proceed to **Step 14**.
	- **NOTE:** If SSM4 cannot communicate with DCM, DCM DTCs are current, or the DCM software version cannot be retrieved, contact Techline for assistance before proceeding.

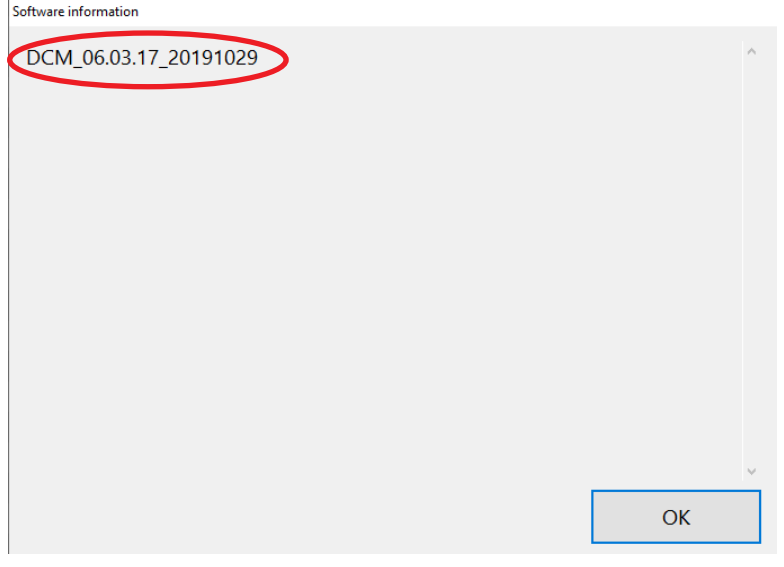

**14.** END OF PHASE 1 REFLASHING. Proceed to **Step 1: Phase 2:** Flashing Gen1 VoLTE **86229DCM02.pk2** on page 23.

**Phase 2:** Flashing Gen1VoLTE **86229DCM02.pk2** (if intermediate flash DCM version is **DCM\_06.03.17\_20191029**):

**WARNING: Ensure the Midtronics GR8 / Midtronics DCA-8000 in Power Supply Mode is connected to the vehicle, the parking brake is engaged, ignition is in the "ON" position, the engine OFF, the shift selector in NEUTRAL and the wheels blocked. The reason this must be done is to ensure the power supplied to the DCM is not turned off. If this step is not performed, the CAN will power down the DCM during the reflash, the update will fail and result in irreparable damage to the DCM.**

**1.** Connect SDS Notebook and DSTi. Select **FlashWrite2** from the SDS Notebook GUI screen.

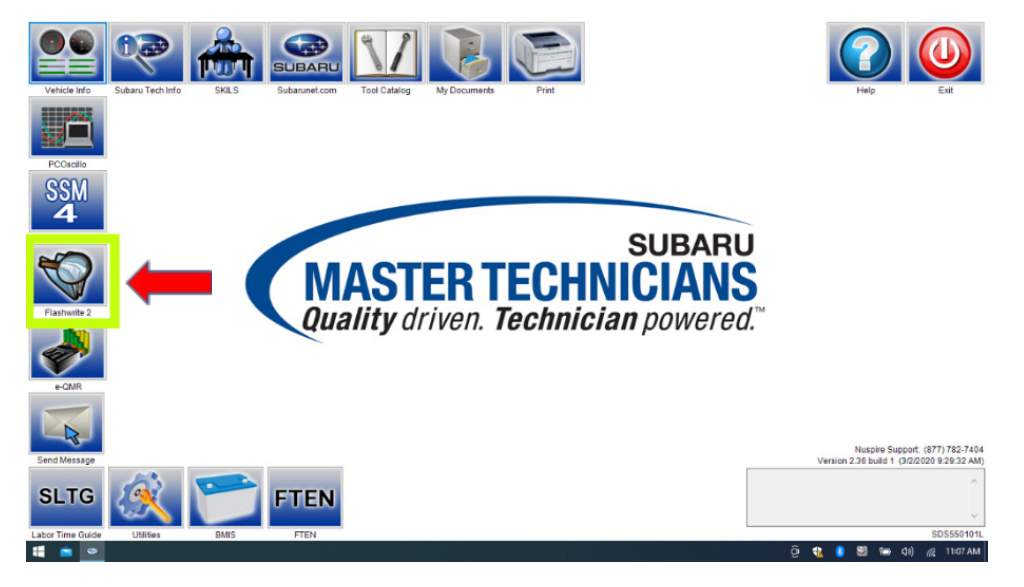

- **2.** Once FlashWrite 2 opens, select DCM from the VehicleSpec drop down.
	- **a)** Complete entering the Vehicle Spec information.
	- **b)** Click and select the PK2 file **86229DCM02.pk2** intermediate image in FlashWrite.

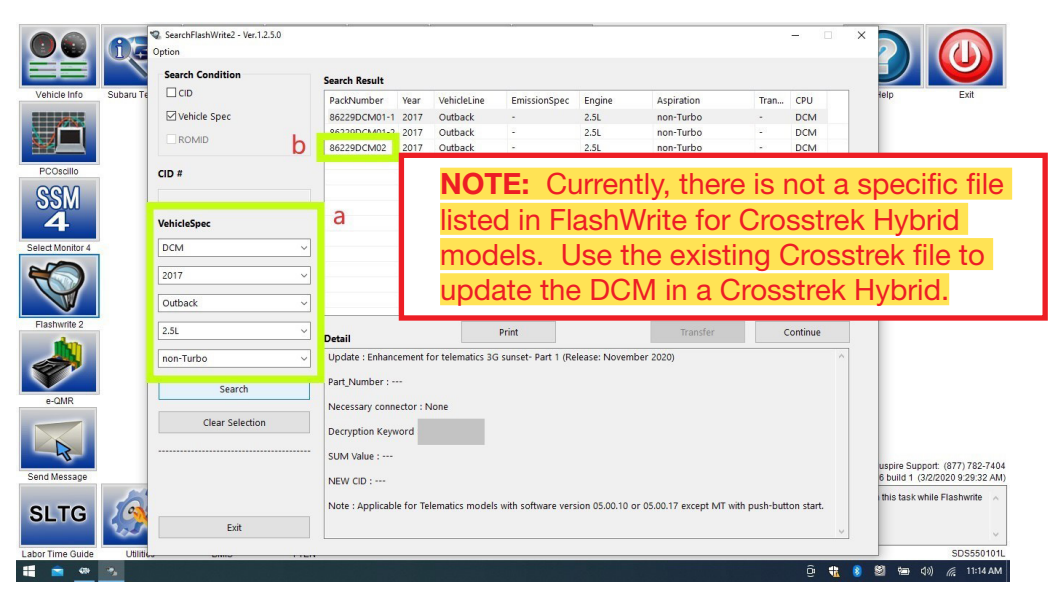

**3.** Enter the Decryption Keyword from the table above (D0F868F1) and click "**OK**".

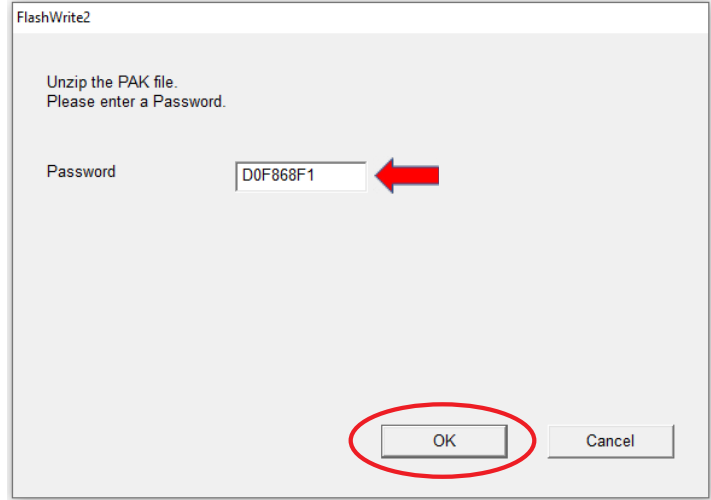

**a)** Turn the ignition switch ON and Click on '**OK**' to start the reprogram.

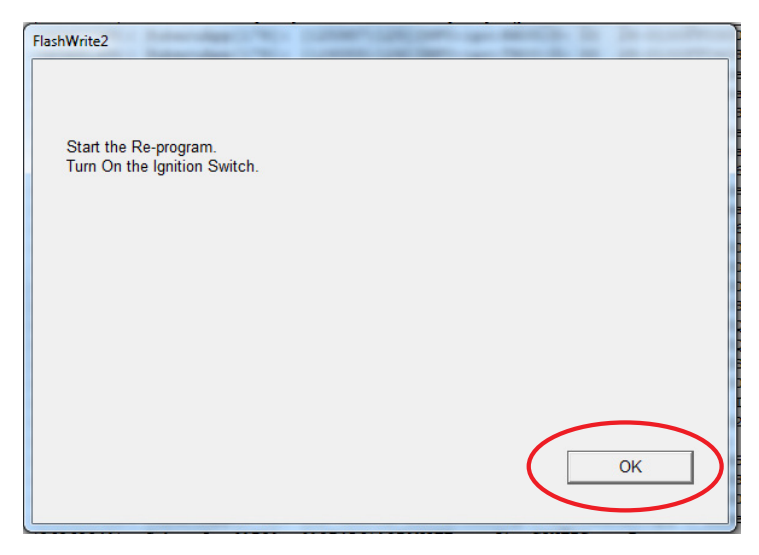

**b)** Part numbers before and after reflash will be displayed. Click '**OK**'

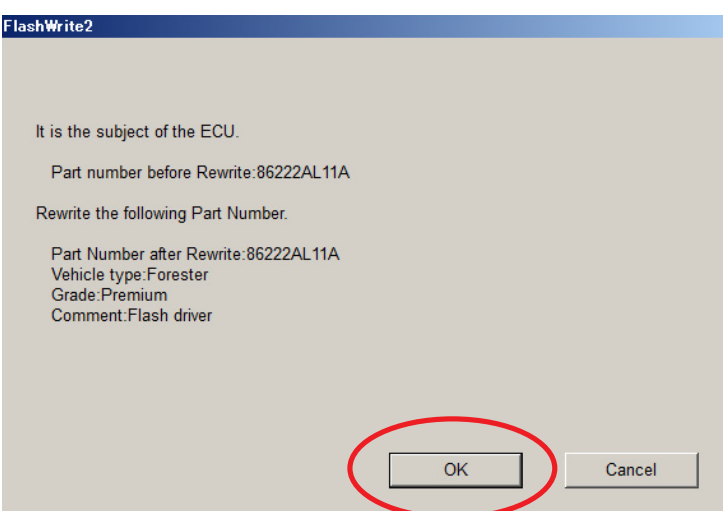

**(NOTE: This screen image is an example and may not represent the installed part number. These values will be the same before and after any reflashing. The Screen will always indicate "Forester" no matter what model or model year is being reflashed.**)

*Continued...*

A CAN flashing progression bar will appear and start incrementing toward 100%. The update may take up to 60 minutes to complete.

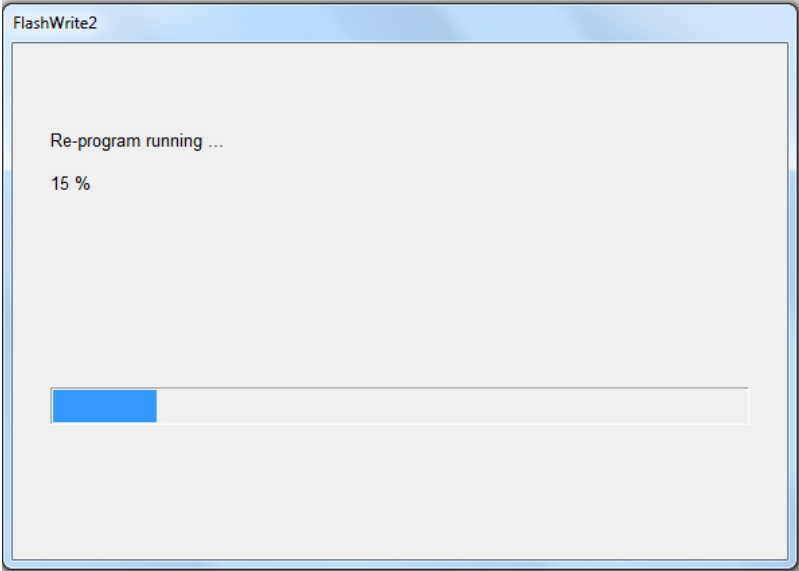

**c) CRITICAL STEP:** After finishing the reprogramming, always put a CVT equipped vehicle in PARK. A prompt for toggling the ignition to OFF will be displayed. Click '**OK**'.

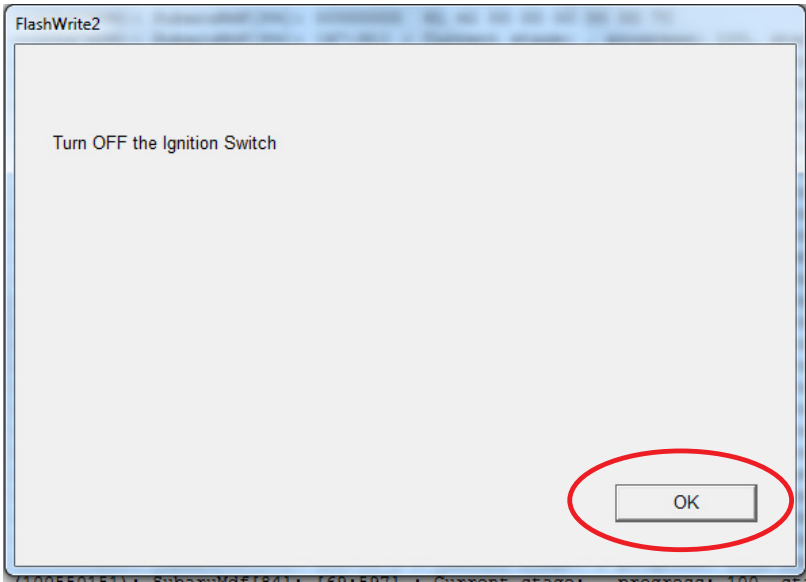

**d) CRITICAL STEP:** FlashWrite will display the banner message "Please wait about 30 seconds until Unit turns off."

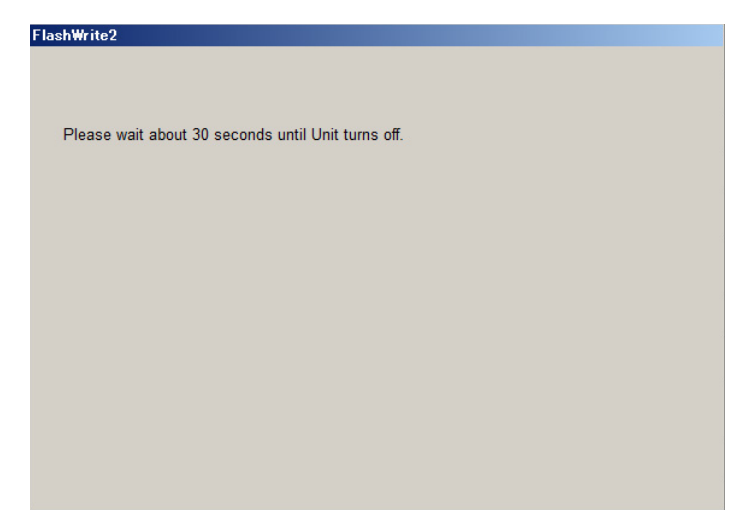

**e)** The prompt for toggling ignition to ON will be displayed. Click on '**OK**.'

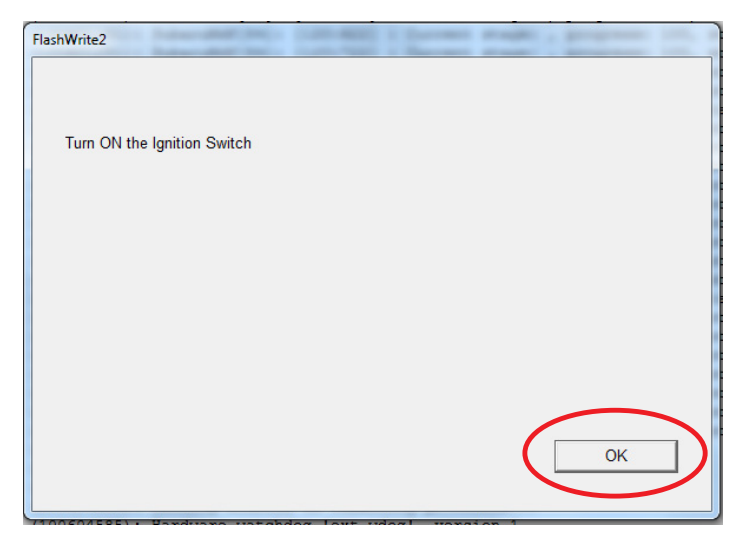

**f)** FlashWrite will display the banner message "Please wait a moment."

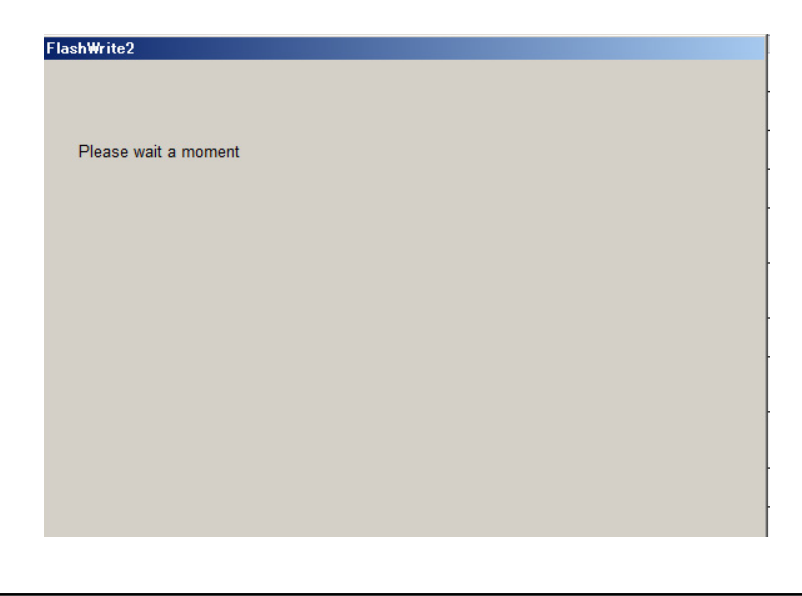

**g)** FlashWrite will display the banner message "Re-program was completed. Turn OFF the Ignition Switch."

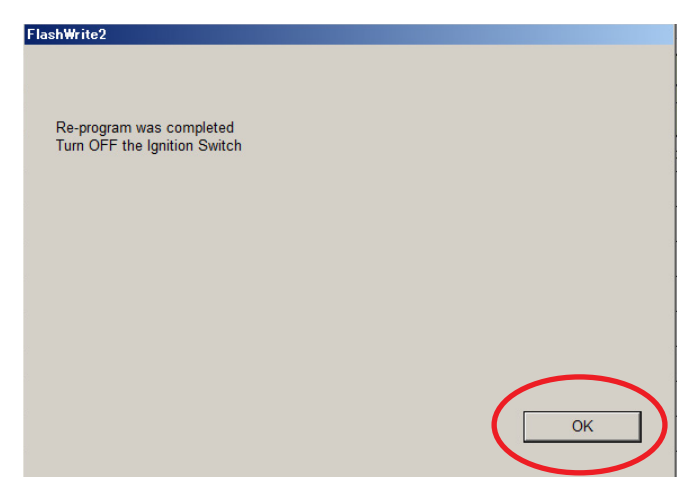

- **4.** Verify the new DCM software version.
	- **a)** Click "Each System" on the left-hand menu.
	- **b)** Select "Telematics" from the Systems List.
	- **c)** Click "Work Support" on the left-hand menu.
	- **d)** Select "Software Information" from the Work Support Items List.
	- **e)** Record the current version of software on the RO for reference.
		- **i.** The final version of DCM software should be **DCM\_06.00.17\_20190816**.
			- **1.** If the final version is correct, proceed to **Step 5**.
			- **2.** If the final version is not correct, record the DCM software version and contact Techline.

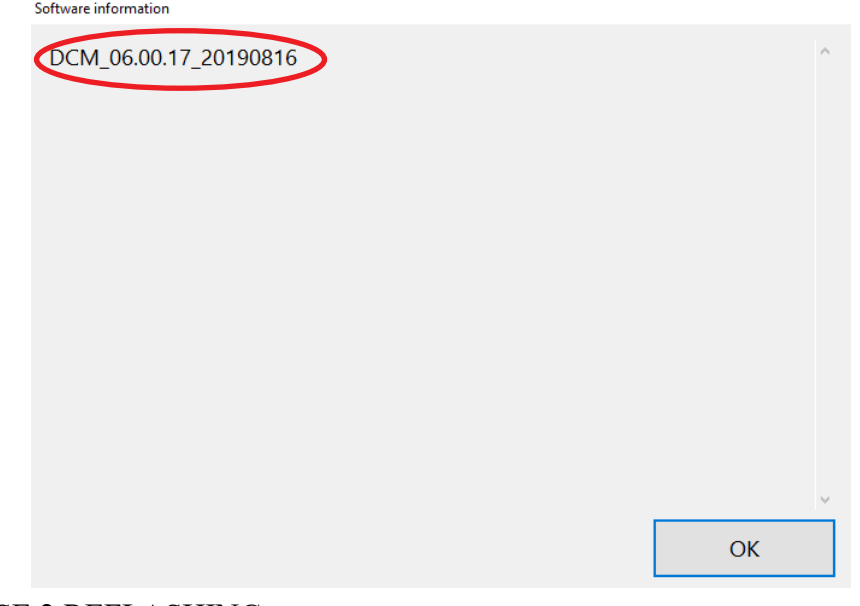

END OF PHASE 2 REFLASHING.

- **5.** Start the vehicle. Observe and confirm if the overhead console or stereo camera cover assembly's Telematics **GREEN** LED is illuminated. If the **GREEN** LED is illuminated, proceed to **Step 6**.
	- **a)** The presence of a **RED** LED indicates a problem. **STOP** and do not proceed until the presence of current DTCs has been verified. Follow appropriate STIS, TSB, or TechTIPs information to resolve the **RED** Telematics LED. Contact the FSE or Techline for further assistance.
	- **b)** The presence of **RED** and **GREEN** LEDs indicates a problem. **STOP** and do not proceed. Follow appropriate STIS, TSB, or TechTIPs information to resolve **RED** Telematics LED. Contact the FSE or Techline for further assistance.
- **6. CAUTION:** For all vehicles perform a functional check of the Telematics system:
	- **a)** Push the blue iButton and connect to the STARLINK call center. Have the operator confirm the VIN and location of the vehicle.

**NOTE:** For Vehicles subscribed to **STARLINK Safety Plus**, there are no remote services to test with this level of service.

- **i.** iButton call **Successful**: Perform **Step 7** if the vehicle is subscribed to STARLINK Safety Plus and Security Plus as the function of remote services must be confirmed. Otherwise, the update process is complete.
- **ii.** iButton call **Unsuccessful**: Move the car to a new location and try again. If still unsuccessful in completing the iButton call and reaching an operator, collect at least 30 seconds of Telematics DCM data then contact Techline for additional support. Provide details of all steps followed to this point and the collected Telematics data. After diagnosis and repair, perform **Step 5** (and where applicable **Step 6**) as final confirmation of functionality.

**NOTE:** If the Telematics LED changes to **RED** after pushing the blue iButton, but the Technician was still able to reach an operator and confirm the vehicle's VIN and location, collect at least 30 seconds of Telematics DCM data and contact Techline for additional support. Provide details of all steps followed to this point and the collected Telematics data.

- **7.** If the vehicle is equipped with a **STARLINK Safety Plus and Security Plus** subscription, have the customer verify remote services operation by performing a remote service request for a door unlock, or horn and light flash.
	- **a)** Remote service request is **Successful:** Update is complete, and the vehicle can be released to the customer.
	- **b)** Remote Service request is **NOT Successful:** Move the vehicle to a new location and try again. If still unsuccessful, contact Techline for additional support. Collect at least 30 seconds of Telematics DCM data and contact Techline for additional support. Provide details of all steps followed to this point and the collected Telematics data.

## **APPENDIX A: 12V BATTERY / POWER SUPPLY PREPARATIONS:**

**CRITICAL: USE of a DCA-8000 or GR8 -1100 charger in Power Supply Mode is required to maintain a stable battery float voltage during the reflash procedure. A battery in a condition where POWER SUPPLY MODE is insufficient to maintain the necessary level of battery voltage due to battery maintenance needs and / or charging is outside the scope of the reprogramming service. Customers must be informed immediately of the inability to perform the reprogramming service due to needed battery maintenance which is outside this reprogramming service's coverage scope and have repairs completed prior to attempting the update.**

- This information applies to the Subaru Midtronics DCA-8000 Dynamic Diagnostic Charging System and GR8-1100 Diagnostic Battery Charger ONLY. It does not apply to any other brand/type of "generic" battery charger whatsoever. ONLY the DCA-8000 and GR8-1100 and their Power Supply Mode features have been tested and approved by SOA.
- Once the DCA-8000 or GR8-1100 is connected to the vehicle, it takes less than 3 minutes to boot-up the charger, select Power Supply Mode, and have the battery voltage stabilized and ready for reprogramming.
- A battery in a condition where POWER SUPPLY MODE is insufficient to maintain the necessary level of battery voltage due to battery maintenance needs (Examples: presence of terminal corrosion, low electrolyte level, age, or any other factors preventing steady power supply) and / or extensive charging needed due to state of charge is outside the scope of the reprogramming service.
- If the battery cannot be recovered enough to proceed using power supply mode within a reasonable time, the customer must be informed immediately of the inability to perform the reprogramming service due to needed battery maintenance or charging which is outside this service program's coverage scope in order to have the condition resolved prior to attempting this update.
- Amperage will fluctuate based upon the vehicle's demand for power.
- Confirm all electrical loads such as lights, audio, HVAC, seat heaters, and rear defroster are all switched to OFF before setting up the charger for Power Supply Mode.
- If using a DCA-8000 Dynamic Diagnostic Charging System, set the power supply voltage to 13.5 volts.
- Input the Cold Cranking Amperage (CCA), which matches the vehicle's battery.
- **• NOTE:** OE and replacement batteries have different CCA ratings. Always confirm the battery's CCA rating before proceeding.
- Select the correct battery type (Flooded, EFB, Gel, AGM, or AGM Spiral).
- For more instructions on using the Power Supply Mode, reference the applicable User Manual for the Midtronics DCA-8000 Dynamic Diagnostic Charging System and / or the Midtronics GR8-1100 Diagnostic Battery Charger on STIS.

## **IMPORTANT NOTES:**

- **NEVER** connect the DST-i until the Power Supply Mode function has completed its battery test mode and the Charging Voltage has dropped to a steady 13.5 Volts on the display.
- Once Power Supply Mode reaches a steady 13.5 volts, connect the DST-i to the OBD connector.
- **• If the battery voltage rises above 14V while the reprogramming is in process, the procedure will abort.** Charging voltage above 14V can indicate a need to test or charge the vehicle battery before any further reprogramming attempt is made.

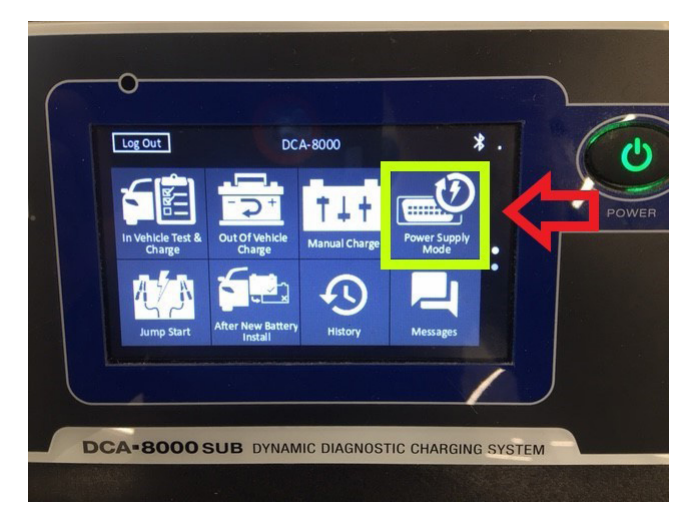

**CRITICAL:** Power Supply Mode voltage must be stabilized at **13.5** Volts before proceeding.

Return to page 6 **Step 7** only after the Midtronics equipment is connected in Power Supply Mode and the voltage has stabilized.

## **APPENDIX B: TROUBLESHOOTING CONCERNS FOUND PRIOR TO UPGRADE:**

- **1.** If the Telematics LED is **RED**, **STOP THE UPGRADE PROCESS**. The customer must be notified of this condition before any work begins. DTC repair is not included in the scope of work for this no-charge upgrade. The reprogramming service cannot be attempted until the Telematics system is DTC free and the Telematics LED is **GREEN**.
- **2.** If the Telematics LED is **RED** and Telematics a DTC(s) (other than B2A0E) is current: **STOP THE UPGRADE PROCESS**. The customer must be notified of this condition before any work begins. DTC repair is not included in the scope of work for this no-charge upgrade. The reprogramming service cannot be attempted until the Telematics system is DTC free and the Telematics LED is **GREEN**.
- **3.** Telematics LED is NOT **GREEN** and no DTC(s) is current (other than B2A0E or B2A0C- See **NOTES:** above): **STOP THE UPGRADE PROCESS**. The customer must be notified of this condition before any work begins. DTC repair is not included in the scope of work for this nocharge upgrade. The reprogramming service cannot be attempted until the Telematics system is DTC free and the Telematics LED is **GREEN**.

# **NOTE: DTC EXCEPTION CASES:**

DTC B2A0E: MUTE LINE CIRCUIT may be found in many older DCMs without a current hard fault. Clear the DTC B2A0E and see if it resets after an ignition cycle.

- **a.** If DTC B2A0E resets as current, it should be considered a "hard" DTC. Follow **Step 2**  above.
- **b.** If B2A0E does not reset as current after an ignition cycle, it is not considered a hard fault. Proceed with **Step 2** on page 3.
- **4.** If the customer approves needed repairs, the Telematics system now displays a **GREEN** LED and no other DTCs are present, proceed to **Step 2** on page 3.
- **5.** If the customer declines needed repairs, **STOP THE UPGRADE PROCESS**. Document the Technician's findings on the repair order before returning the vehicle to the customer. **END OF PROCEDURE, RETURN CAR TO CUSTOMER.**

## **PARTS INFORMATION (SUPPLIED FOR REFERENCE ONLY):**

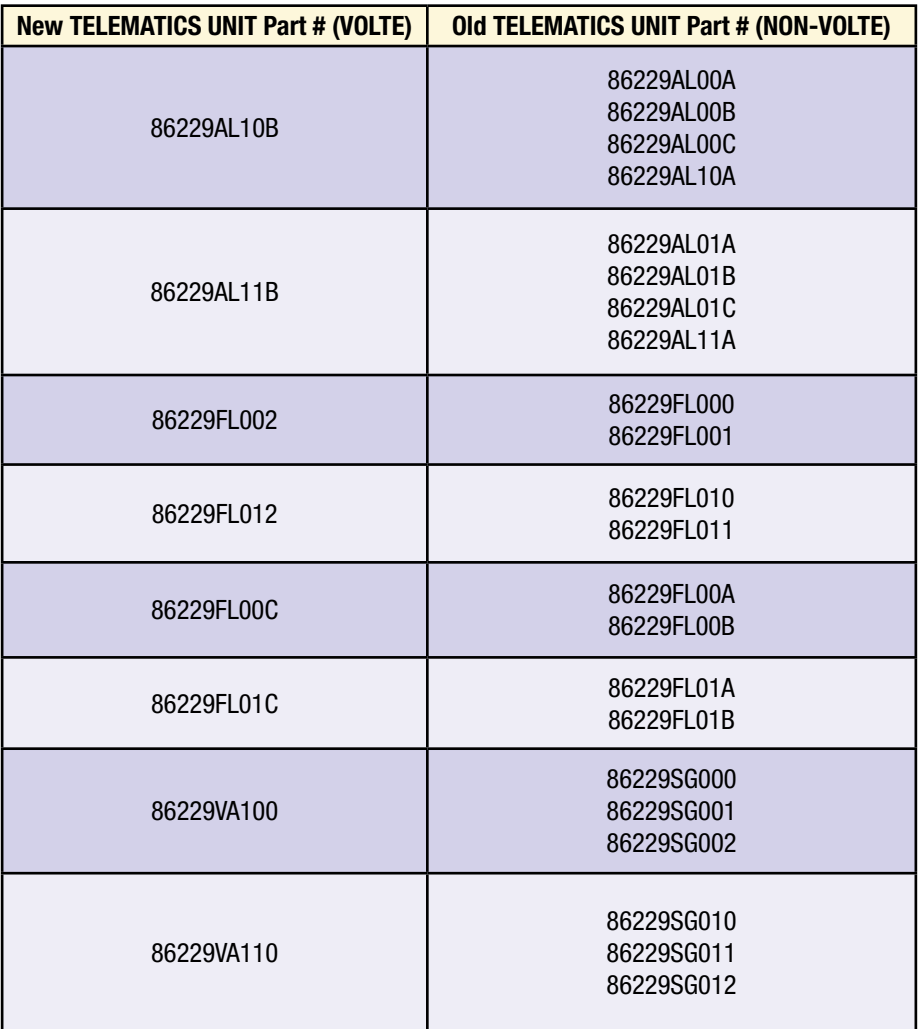

**NOTE:** The OLD part numbers listed above may not be an exact match to those installed in the vehicle as production part numbers are different from service/ repair part numbers. Always refer to the Electronic Parts Catalog (EPC) using the vehicle VIN to ensure the correct DCM replacement part is selected. Use the EPC part number and the chart above or RPM supersession to determine the correct NEW DCM part number to install only if DCM arrives failed or fails during update procedure. If DCM replacement is required, refer to the applicable Service Manual for procedures and bulletin **15-266-20R** for provisioning confirmation. Never install any of the OLD part numbers listed.

## **CLAIM REIMBURSEMENT AND ENTRY PROCEDURES:**

Credit to perform this reprogramming service will be based on the submission of adequately completed repair order information.

## **IMPORTANT NOTE:** IMPORTANT NOTES:

- All claims must be submitted using Policy Adjustment (PA) Claim Type ONLY. Submissions using any other Claim Type will be rejected.
- ONLY these Labor Operation numbers and Fail Code are to be used when submitting the claim for this reprogramming service.
- NEVER use the Labor Operation numbers and Fail Code from the Labor Time Guide.
- Alternate transportation reimbursement (rental / loaner) or towing expenses may not be claimed for this reprogramming service.

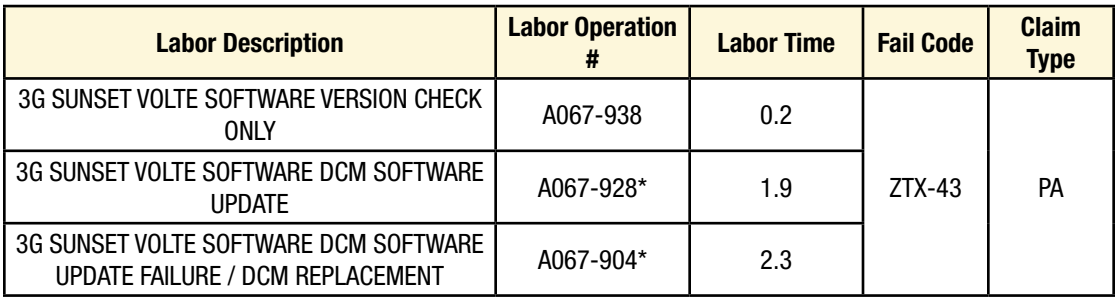

\*Please note in the claim comments if the vehicle had an open WQZ-61R campaign and it will be closed with either of these submissions.

## **IMPORTANT REMINDERS:**

- SOA strongly discourages the printing and/or local storage of service information as previously released news and electronic publications may be updated at any time.
- Always check for any open recalls or campaigns anytime a vehicle is in for servicing.
- Always refer to STIS for the latest service information before performing any repairs.

#### **Reflash Precheck Flow**

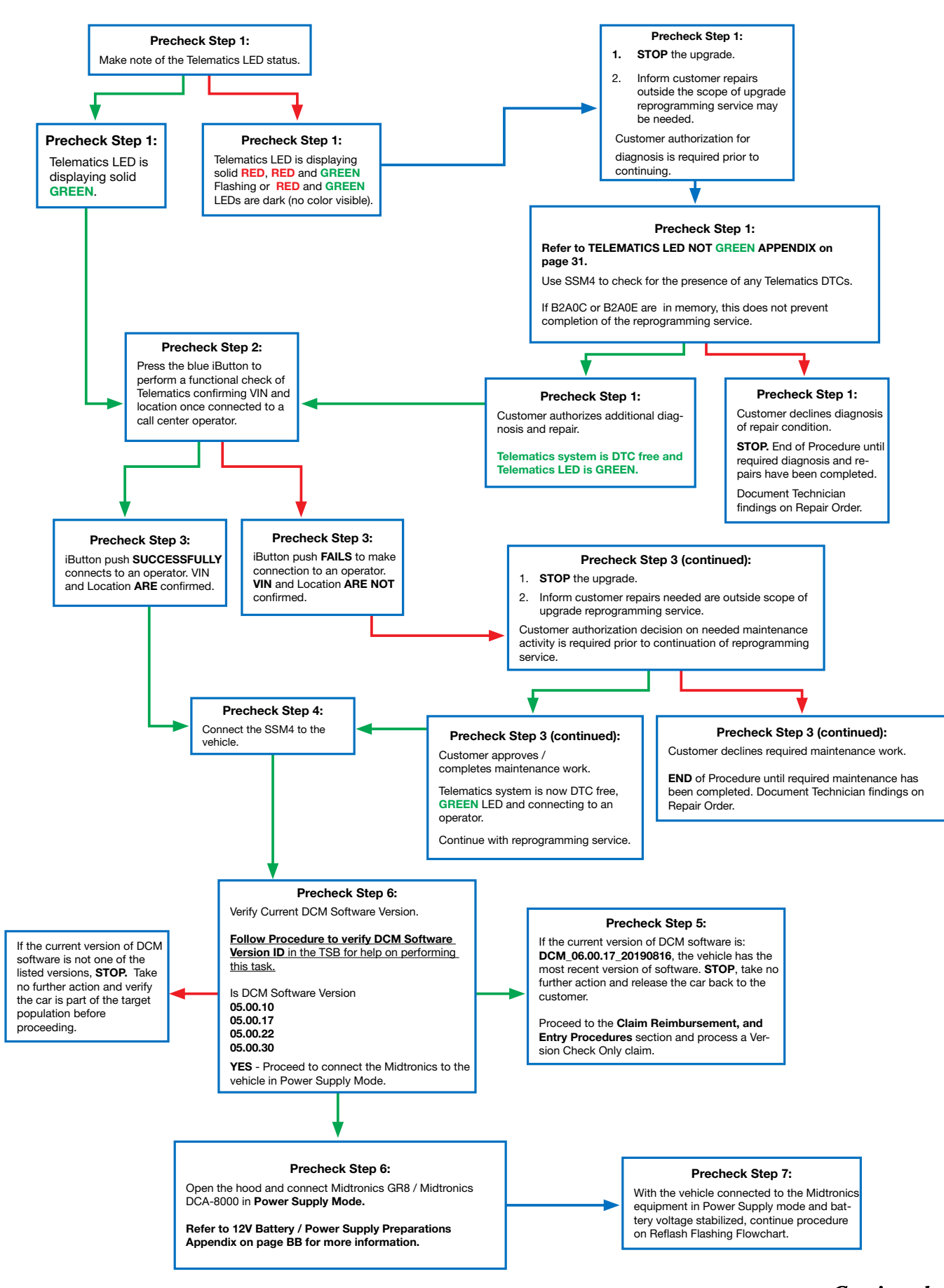

Bulletin Number: 15-280-21R; Revised: 03/25/21 Page 34 of 36

#### **Reflash Flashing Flow**

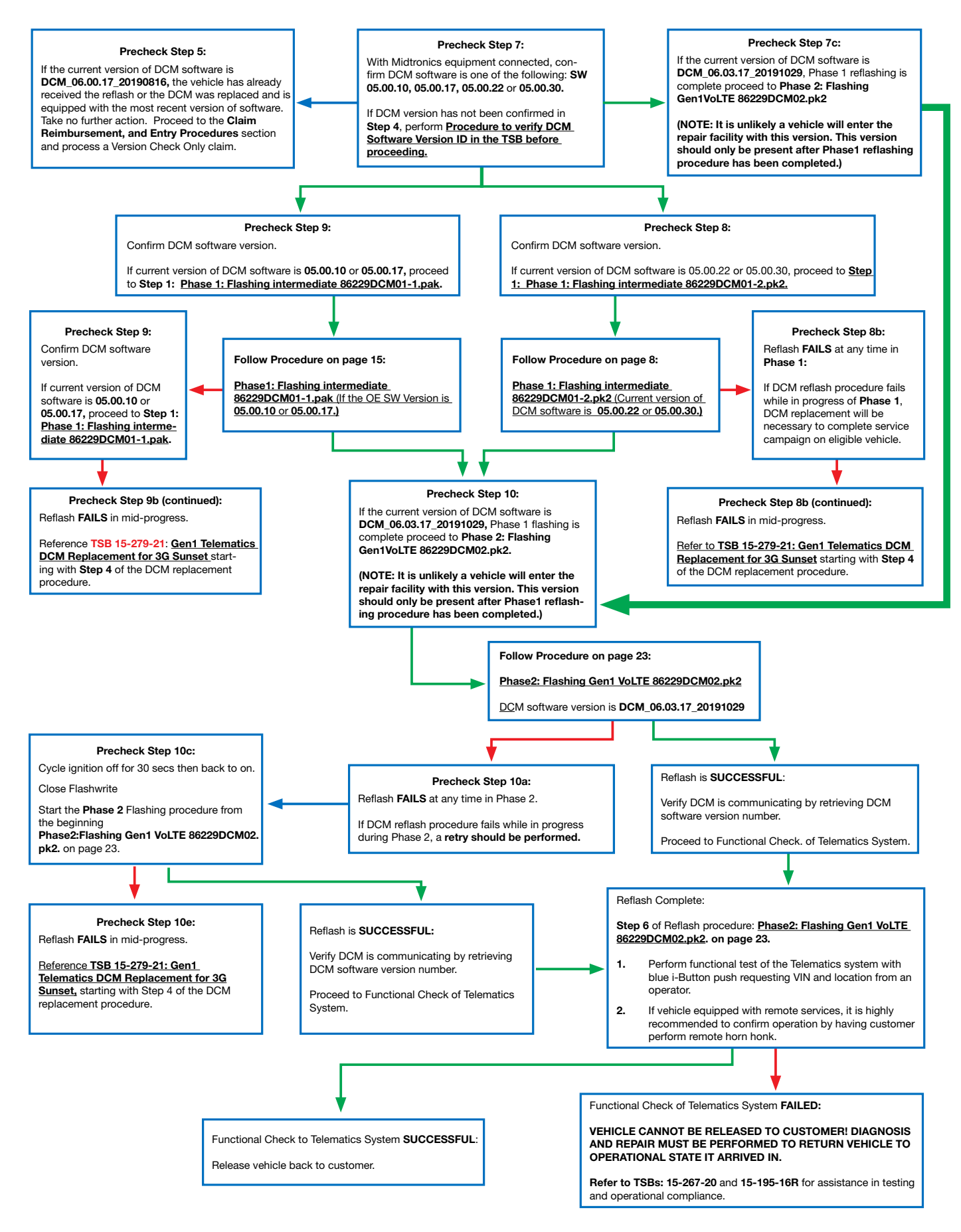

*Continued... Continued...*

Get the Latest Software Update for your STARLINK Inficialmment System.<br>And a reminder that you're receiving this email because you have expressed an interest in Subaru of America. Don't<br>forget to add us to your address bo

#### **679 SUBARU**

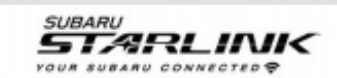

#### **ATTENTION REQUIRED**

## Your vehicle is eligible for a complimentary STARLINK system update.

#### Hello Scott.

We're contacting you because your 2019 Forester will require an update to continue utilizing your STARLINK Safety and Security services. Effective February 2022, the current wireless provider has elected to retire the 3G network that connects your services such as Automatic Collision Notification, SOS Emergency Assistance, and remote vehicle features\*. If your vehicle is not updated before the 3G network retirement date, your STARLINK Safety and Security subscription will be cancelled.

Beginning March 10, 2021, your Subaru Retailer<sup>1</sup> will offer a complimentary<br>system update for vehicles like yours with an active STARLINK subscription<sup>2</sup>. This will ensure you can continue to access important STARLINK Safety and Security services. This service visit will take a minimum of two hours<sup>3</sup> and it may be necessary to leave your vehicle for a longer period of time to complete the necessary update. Please contact your Subaru Retailer for additional details and to schedule your complimentary system update.

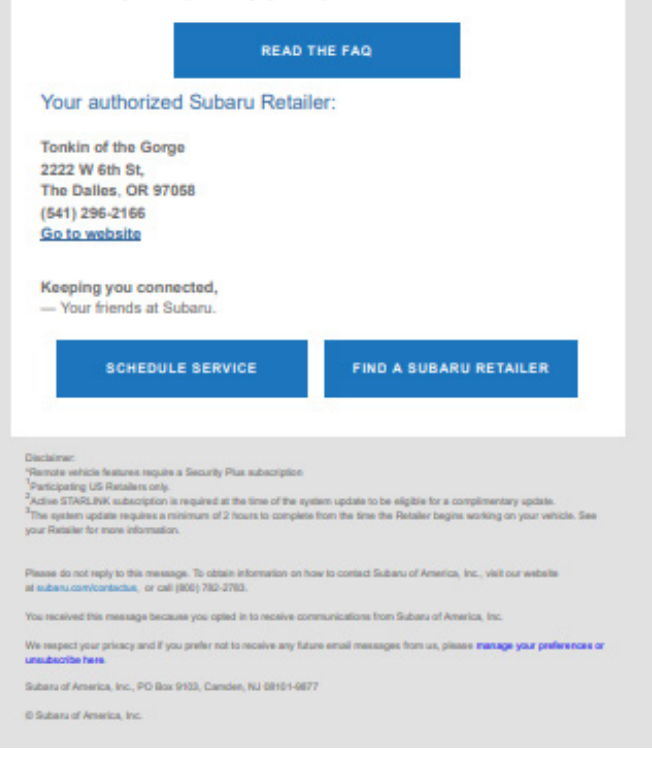